# **Digital Storage Oscilloscope**

GDS-1000B Series

**USER MANUAL** 

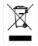

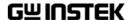

This manual contains proprietary information, which is protected by copyright. All rights are reserved. No part of this manual may be photocopied, reproduced or translated to another language without prior written consent of Good Will company.

The information in this manual was correct at the time of printing. However, Good Will continues to improve products and reserves the rights to change specification, equipment, and maintenance

procedures at any time without notice.

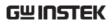

# **Table of Contents**

| SAFETY INS      | TRUCTIONS                        | 5   |
|-----------------|----------------------------------|-----|
| GETTING ST      | rarted                           | 10  |
|                 | GDS-1000B Series Overview        |     |
|                 | Appearance                       |     |
|                 | Set Up                           |     |
|                 | Built-in Help                    |     |
| <b>MEASUREM</b> | ENT                              | 37  |
|                 | Basic Measurement                | 38  |
|                 | Automatic Measurement            | 45  |
|                 | Cursor Measurement               | 59  |
|                 | Math Operation                   |     |
| CONFIGURA       | ATION                            | 77  |
|                 | Acquisition                      | 79  |
|                 | Display                          | 84  |
|                 | Horizontal View                  | 90  |
|                 | Vertical View (Channel)          | 97  |
|                 | Trigger                          |     |
|                 | System Settings and Miscellaneon |     |
|                 | Settings                         |     |
| APPS            |                                  | 129 |
|                 | Applications                     | 130 |
| SAVE/RECAL      | _L                               | 141 |
| ,               | File Format/Utility              |     |
|                 | Create/Edit Labels               |     |
|                 | Save                             |     |
|                 | Recall                           |     |

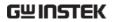

|                | Reference Waveforms                | 164 |
|----------------|------------------------------------|-----|
| FILE UTILITIES | 5                                  | 166 |
| HARDCOPY KE    | EY                                 | 173 |
| REMOTE CON     | TROL CONFIGInterface Configuration |     |
| MAINTENANC     | E                                  | 189 |
| FAQ            |                                    | 195 |
| APPENDIX       |                                    | 197 |
|                | Updating the Firmware              | 198 |
|                | Installing Optional Apps           |     |
|                | GDS-1000B Specifications           | 203 |
|                | Probe Specifications               | 207 |
|                | GDS-1000B Dimensions               | 208 |
|                | Declaration of Conformity          | 209 |
| INDEX          |                                    | 210 |

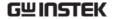

# SAFETY INSTRUCTIONS

This chapter contains important safety instructions that you must follow during operation and storage. Read the following before any operation to insure your safety and to keep the instrument in the best possible condition.

# Safety Symbols

These safety symbols may appear in this manual or on the GDS-1000B.

Warning: Identifies conditions or practices that could result in injury or loss of life.

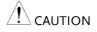

Caution: Identifies conditions or practices that could result in damage to the GDS-1000B or to other properties.

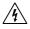

DANGER High Voltage

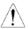

Attention Refer to the Manual

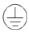

**Protective Conductor Terminal** 

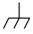

Earth (ground) Terminal

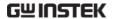

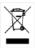

Do not dispose electronic equipment as unsorted municipal waste. Please use a separate collection facility or contact the supplier from which this instrument was purchased.

## Safety Guidelines

#### General Guideline

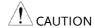

- Make sure the BNC input voltage does not exceed 300Vrms.
- Never connect a hazardous live voltage to the ground side of the BNC connectors. It might lead to fire and electric shock.
- Do not place any heavy object on the GDS-1000B.
- Avoid severe impact or rough handling that leads to damaging the GDS-1000B.
- Do not discharge static electricity to the GDS-1000B.
- Use only mating connectors, not bare wires, for the terminals.
- Do not block the cooling fan opening.
- Do not perform measurement at a power source or building installation site (Note below).
- Do not disassemble the GDS-1000B unless you are qualified.

(Measurement categories) EN 61010-1:2010 specifies the measurement categories and their requirements as follows. The GDS-1000B falls under category I.

- Measurement category IV is for measurement performed at the source of low-voltage installation.
- Measurement category III is for measurement performed in the building installation.
- Measurement category II is for measurement performed on the circuits directly connected to the low voltage installation.
- Measurement category I is for measurements performed on circuits not directly connected to Mains.

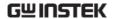

## Power Supply

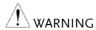

- AC Input voltage: 100 240V AC, 50 60Hz, auto selection. Power consumption: 30 Watts.
- Connect the protective grounding conductor of the AC power cord to an earth ground, to avoid electrical shock.

# Cleaning the GDS-1000B

- Disconnect the power cord before cleaning.
- Use a soft cloth dampened in a solution of mild detergent and water. Do not spray any liquid.
- Do not use chemicals containing harsh materials such as benzene, toluene, xylene, and acetone.

#### Operation Environment

- Location: Indoor, no direct sunlight, dust free, almost non-conductive pollution (Note below)
- Relative Humidity: ≤80%, 40°C or below; ≤45%, 41°C ~ 50°C
- Altitude: < 2000m
- Temperature: 0°C to 50°C

(Pollution Degree) EN 61010-1:2010 specifies the pollution degrees and their requirements as follows. The GDS-1000B falls under degree 2.

Pollution refers to "addition of foreign matter, solid, liquid, or gaseous (ionized gases), that may produce a reduction of dielectric strength or surface resistivity".

- Pollution degree 1: No pollution or only dry, non-conductive pollution occurs. The pollution has no influence.
- Pollution degree 2: Normally only non-conductive pollution occurs. Occasionally, however, a temporary conductivity caused by condensation must be expected.
- Pollution degree 3: Conductive pollution occurs, or dry, nonconductive pollution occurs which becomes conductive due to condensation which is expected. In such conditions, equipment is normally protected against exposure to direct sunlight, precipitation, and full wind pressure, but neither temperature nor humidity is controlled.

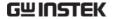

# Storage environment

- Location: Indoor
- Temperature: -10°C to 60°C
- Humidity: Up to 93% RH (non-condensing) / ≤40°C, up to 65% RH (non-condensing) / 41°C ~ 60 °C

# Disposal

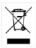

Do not dispose this instrument as unsorted municipal waste. Please use a separate collection facility or contact the supplier from which this instrument was purchased. Please make sure discarded electrical waste is properly recycled to reduce environmental impact.

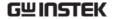

# Power cord for the United Kingdom

When using the oscilloscope in the United Kingdom, make sure the power cord meets the following safety instructions.

NOTE: This lead/appliance must only be wired by competent persons

✓! WARNING: THIS APPLIANCE MUST BE EARTHED.

IMPORTANT: The wires in this lead are coloured in accordance with the

following code:

Green/ Yellow: Earth
Blue: Neutral

Brown: Live (Phase)

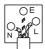

As the colours of the wires in main leads may not correspond with the coloured marking identified in your plug/appliance, proceed as follows:

The wire which is coloured Green & Yellow must be connected to the Earth terminal marked with either the letter E, the earth symbol ① or coloured Green/Green & Yellow.

The wire which is coloured Blue must be connected to the terminal which is marked with the letter N or coloured Blue or Black.

The wire which is coloured Brown must be connected to the terminal marked with the letter L or P or coloured Brown or Red.

If in doubt, consult the instructions provided with the equipment or contact the supplier.

This cable/appliance should be protected by a suitably rated and approved HBC mains fuse: refer to the rating information on the equipment and/or user instructions for details. As a guide, a cable of 0.75mm² should be protected by a 3A or 5A fuse. Larger conductors would normally require 13A types, depending on the connection method used.

Any exposed wiring from a cable, plug or connection that is engaged in a live socket is extremely hazardous. If a cable or plug is deemed hazardous, turn off the mains power and remove the cable, any fuses and fuse assemblies. All hazardous wiring must be immediately destroyed and replaced in accordance to the above standard.

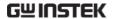

# GETTING STARTED

This chapter describes the GDS-1000B in a nutshell, including its main features and front / rear panel introduction. After going through the overview, follow the Set Up section to properly set up the oscilloscope for first time use. The Set Up section also includes a starter on how to use this manual effectively.

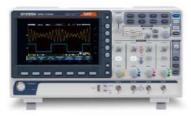

| GDS-1000B 9 | Series Overview             | 11 |
|-------------|-----------------------------|----|
|             | Series lineup               |    |
|             | Main Features               |    |
|             | Accessories                 |    |
| Appearance. |                             | 14 |
|             | GDS-1074B/1104B Front Panel |    |
|             | GDS-1072B/1102B Front Panel |    |
|             | Rear Panel                  |    |
|             | Display                     |    |
| Set Up      |                             | 26 |
|             | Tilt Stand                  |    |
|             | Power Up                    |    |
|             | First Time Use              |    |
|             | How to Use This Manual      |    |

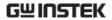

# GDS-1000B Series Overview

# Series lineup

The GDS-1000B series consists of 5 models, divided into 2-channel and 4-channel versions.

| Model name | Frequency<br>bandwidth | Input channel | s Max. Real-time<br>Sampling Rate |
|------------|------------------------|---------------|-----------------------------------|
| GDS-1072B  | 70MHz                  | 2             | 1GSa/s                            |
| GDS-1102B  | 100MHz                 | 2             | 1GSa/s                            |
| GDS-1054B  | 50MHz                  | 4             | 1GSa/s                            |
| GDS-1074B  | 70MHz                  | 4             | 1GSa/s                            |
| GDS-1104B  | 100MHz                 | 4             | 1GSa/s                            |
|            |                        |               |                                   |

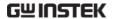

#### Main Features

#### **Features**

- 7 inch, 800 x 480, WVGA TFT display.
- Available from 50MHz to 100MHz.
- Real-time sampling rate of 1GSa/s max.
- Deep memory: 10M points record length.
- Waveform capture rate of 50,000 waveforms per second.
- Vertical sensitivity: 1mV/div~10V/div.
- On-screen Help.
- 32 MB internal flash disk.
- · Go-NoGo app.
- Remote Disk app (4 channel models only).
- Optional apps available for download.

#### Interface

- USB host port: front panel, for storage devices.
- USB device port: rear panel, for remote control or printing (to PictBridge compatible printers).
- Probe compensation output with selectable output frequency (1kHz ~ 200kHz).
- Ethernet port (GDS-1054B, GDS-1074B, GDS-1104B only).
- Calibration output.

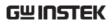

# Accessories

| C+              |                                                       |                                                             |                                                          |  |  |
|-----------------|-------------------------------------------------------|-------------------------------------------------------------|----------------------------------------------------------|--|--|
| Standard Access | rd Accessories                                        |                                                             |                                                          |  |  |
|                 | Part number                                           |                                                             | Description                                              |  |  |
|                 |                                                       |                                                             | User manual CD                                           |  |  |
|                 |                                                       |                                                             | Quick start Guide                                        |  |  |
|                 | N/A region de                                         | pendent                                                     | Power cord                                               |  |  |
|                 | GTP-070B-4, for<br>GDS-1054B, GDS-1072B,<br>GDS-1074B |                                                             | Passive probe; 70 MHz                                    |  |  |
|                 | GTP-100B-4, fo<br>GDS-1102B, G                        |                                                             | Passive probe; 100 MHz                                   |  |  |
| Optional Access | ories                                                 |                                                             |                                                          |  |  |
|                 | Part number                                           | Description                                                 | 1                                                        |  |  |
|                 | GTC-001                                               | Instrument cart, 470(W)x430(D)n<br>(U.S. type input socket) |                                                          |  |  |
|                 | GTC-002                                               |                                                             | t cart, 330(W)x430(D)mm<br>input socket)                 |  |  |
|                 | GTL-110                                               | Test lead, l                                                | BNC to BNC heads                                         |  |  |
|                 | GTL-242                                               | USB cable,                                                  | USB2.0A-B type cable 4P                                  |  |  |
|                 | GTP-070B-4                                            | Passive pro                                                 | obe; 70 MHz                                              |  |  |
|                 | GTP-100B-4                                            | Passive pro                                                 | obe; 100 MHz                                             |  |  |
| Standard Apps   |                                                       |                                                             |                                                          |  |  |
|                 | Name                                                  | Description                                                 | 1                                                        |  |  |
|                 | Go-NoGo                                               | Go-NoGo                                                     | testing app.                                             |  |  |
|                 | Remote Disk                                           |                                                             | e scope to mount a network<br>e (4 channel models only). |  |  |
| Drivers         |                                                       |                                                             |                                                          |  |  |
|                 | USB driver                                            |                                                             | LabVIEW driver                                           |  |  |

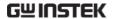

# **Appearance**

# GDS-1074B/1104B Front Panel

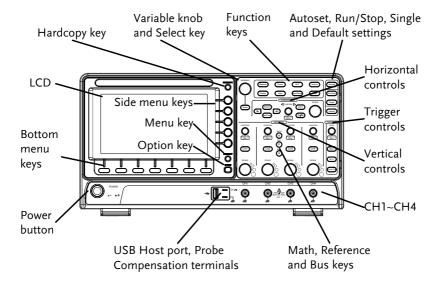

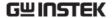

# GDS-1072B/1102B Front Panel

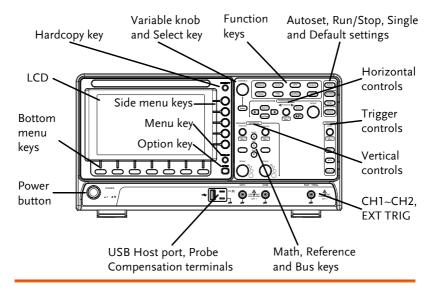

LCD Display 7" WVGA TFT color LCD. 800 x 480 resolution, wide angle view display.

Menu Off Key

Use the Menu Off key to hide the onscreen menu system.

Option Key

OPTION

Not available.

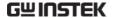

#### Menu Keys

The side menu and bottom menu keys are used to make selections from the soft-menus on the LCD user interface.

To choose menu items, use the 7 Bottom menu keys located on the bottom of the display panel.

To select a variable or option from a menu, use the side menu keys on the side of the panel. See page 31 for details.

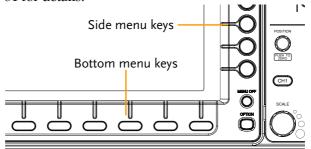

## Hardcopy Key

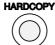

The Hardcopy key is a quick-save or quick-print key, depending on its configuration. For more information see pages 175(save) or 174(print).

Variable Knob and Select Key

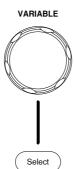

The Variable knob is used to increase/decrease values or to move between parameters.

The Select key is used to make selections.

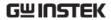

| Function Keys | The Function keys are used to enter and configure different functions on the GDS-1000B. |                                                                                                    |  |
|---------------|-----------------------------------------------------------------------------------------|----------------------------------------------------------------------------------------------------|--|
| Measure       | Measure                                                                                 | Configures and runs automatic measurements.                                                                                                    |  |
| Cursor        | Cursor                                                                                  | Configures and runs cursor measurements.                                                                                                    |  |
| APP           | АРР                                                                                     | Configures and runs GW Instek applications.                                                                                                    |  |
| Acquire       | Acquire                                                                                 | Configures the acquisition mode.                                                                                                    |  |
| Display       | Display                                                                                 | Configures the display settings.                                                                                                    |  |
| Help          | Help                                                                                    | Shows the Help menu.                                                                                                    |  |
| Save/Recall   | Save/Recall                                                                             | Used to save and recall waveforms, images, panel settings.                                                                                     |  |
| Utility       | Utility                                                                                 | Configures the Hardcopy key,<br>display time, language, probe<br>compensation and calibration. It<br>also accesses the file utilities<br>menu. |  |
| Autoset       | Autoset                                                                                 | Press the Autoset key to automatically set the trigger, horizontal scale and vertical scale.                                                   |  |
| Run/Stop Key  | Run/Stop                                                                                | Press to Freeze (Stop) or continue (Run) signal acquisition (page 41).                                                                         |  |
| Single        | Single                                                                                  | Sets the acquisition mode to single triggering mode.                                                                                           |  |

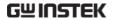

| Default Setup          | Default                                                                                                    | Resets the oscilloscope to the default settings.                                                                                           |  |
|------------------------|----------------------------------------------------------------------------------------------------|----------------------------------------------------------------------------------------------------|--|
| Horizontal<br>Controls | The horizontal controls are used to change the position of the cursor, set the time base settings and zoom into the waveforms. |                                                                                                    |  |
| Horizontal<br>Position | POSITION PUSH TO ZERO                                                                                                    | The Position knob is used to position the waveforms horizontally on the display screen. Pressing the knob will reset the position to zero. |  |
| SCALE                  | SCALE                                                                                                    | The Scale knob is used to change the horizontal scale (TIME/DIV).                                                                          |  |
| Zoom                   | Zoom                                                                                                    | Press Zoom in combination with the horizontal Position knob.                                                                               |  |
| Play/Pause             | <b>►/II</b>                                                                                                    | The Play/Pause key allows you to play through a waveform in zoom mode.                                                                     |  |
| Search                 | Search                                                                                                    | Not available.                                                                                                    |  |
| Search Arrows          | <b>(+)</b>                                                                                                    | Not available.                                                                                                    |  |
| Set/Clear              | Set/Clear                                                                                                    | Not available.                                                                                                    |  |

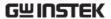

Trigger Controls The trigger controls are used to control the trigger level.

LEVEL Level Knob Used to set the trigger level. Pressing the knob will reset the level to zero. Trigger Menu Key Used to bring up the trigger menu. Sets the trigger level to the half 50% Key way point (50%). Press to force an immediate trigger Force - Trig Force-Trig of the waveform. **POSITION** Vertical Sets the vertical position of the **POSITION** waveform. Push the knob to reset the vertical position to zero. PUSH TO Channel Menu Press the CH1~4 key to set and CH<sub>1</sub> configure the channel. Key **SCALE** (Vertical) SCALE Sets the vertical scale of the Knob channel (TIME/DIV).

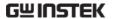

External Trigger Input

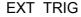

Accepts external trigger signals (page 105). Only on 2 channel models.

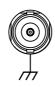

Input impedance:  $1M\Omega$  Voltage input:  $\pm 15V$  (peak), EXT trigger capacitance: 16pF.

Math Key

MATH M

Use the Math key to set and configure math functions.

Reference Key

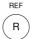

Press the Reference key to set or remove reference waveforms.

**BUS Key** 

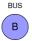

Not available.

**Channel Inputs** 

CH1

Accepts input signals. Input impedance:  $1M\Omega$ .

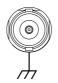

Capacitance: 16pF

CAT I

**USB Host Port** 

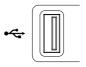

TypeA, 1.1/2.0 compatible. Used for data transfer.

**Ground Terminal** 

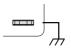

Accepts the DUT ground lead for common ground.

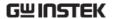

Probe Compensation Outputs

\_\_\_\_ 2V .T.

The probe compensation output is used for probe compensation. It also has an adjustable output frequency.

By default this port outputs a 2Vpp, square wave signal at 1kHz for probe compensation.

Please see page 126 for details.

Power Switch

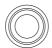

POWER Used to turn the power on/off.

**-** □: ON

**■ ○**: OFF

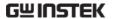

#### Rear Panel

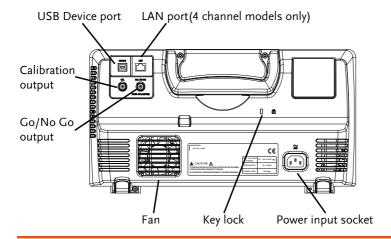

Calibration Output

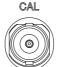

Outputs the signal for vertical scale accuracy calibration (page 190).

**USB** Device Port

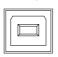

DEVICE

The USB Device port is used for remote control.

LAN (Ethernet) Port

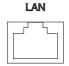

The LAN port is used for remote control over a network or when combined with the Remote Disk app, it allows the oscilloscope to mount a network share disk.

Note: the LAN port is only available for the 4 channel models (GDS-1054B, GDS-1074B, GDS-1104B).

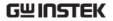

Power Input Socket

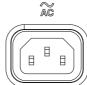

Power cord socket accepts AC mains,  $100 \sim 240V$ , 50/60Hz.

For power up sequence, see page 27.

Security Slot

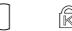

Kensington security slot compatible.

Go-NoGo Output

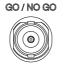

Outputs Go-NoGo test results (page 133) as a 500us pulse signal.

OPEN COLLECTOR

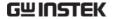

# Display

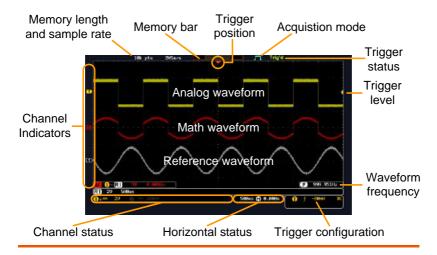

Analog Shows the analog input signal waveforms.

Waveforms Channel 1: Yellow Channel 2: Blue

Channel 3: Pink Channel 4: Green

Channel Indicators The channel indicators show the zero volt level of the signal waveform for each activated channel. Any active channel is shown with a solid color.

Analog channel indicator

Reference waveform indicator

Math indicator

Trigger Position Shows the position of the trigger.

Horizontal Status Shows the horizontal scale and position.

Trigger Level

Shows the trigger level on the graticule.

Memory Bar

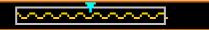

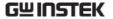

The ratio and the position of the displayed waveform compared to the internal memory (page 90). The color of the active channel is also shown as the color of the waveform within the memory bar.

**Trigger Status** 

Trig'd Triggered.

PrTrig Pre-trigger.

Trig? Not triggered, display not updated.

Stop Trigger stopped. Also appears in

Run/Stop (page 41).

Roll mode.

Auto trigger mode.

For trigger details, see page 105.

Acquisition Mode

Normal mode

Peak detect mode

Average mode

For acquisition details, see page 79.

Signal Frequency

**F** 1000.00Hz

Shows the trigger source frequency.

**(₽)** <2Hz

Indicates the frequency is less than 2Hz (lower frequency limit).

Trigger Configuration 1 ∱ 2.32V DC

Trigger source, slope, voltage, coupling.

Horizontal Status

1ms 📳 0.000s

Horizontal scale, horizontal position.

For trigger details, see page 105.

**Channel Status** 

) == 2V

Channel 1, DC coupling, 2V/Div.

For channel details, see page 97.

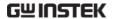

# Set Up

# Tilt Stand

Tilt

To tilt, pull the legs forward, as shown below.

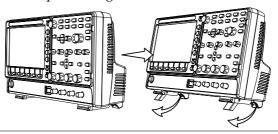

Stand

To stand the scope upright, push the legs back under the casing as shown below.

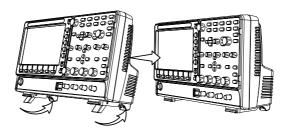

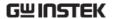

## Power Up

Requirements

The GDS-1000B accepts line voltages of  $100 \sim 240$ V at 50 or 60Hz.

Step

1. Connect the power cord to the rear panel socket.

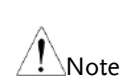

Press the POWER key. The display becomes active in ~30 seconds.

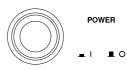

■ 1: ON

■ O: OFF

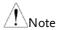

The GDS-1000B recovers the state right before the power is turned OFF. The default settings can be recovered by pressing the Default key on the front panel. For details, see page 159.

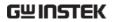

# First Time Use

| Background       | This section describes how to connect a signal, adjust the scale, and compensate the probe. Before operating the GDS-1000B in a new environment, run these steps to make sure the instrument performs at its full potential. |           |  |
|------------------|----------------------------------------------------------------------------------------------------|-----------|--|
| 1. Power On      | Follow the procedures on the previous page.                                                                                                    |           |  |
| 2. Firmware      | Update to the latest firmware.                                                                                                    | Page 198  |  |
| 3. Install Apps  | Install optional apps.                                                                                                    | Page 200  |  |
|                  | Optional apps are available as a free download from the GW Instek website.                                                                                                    |           |  |
| 4. Reset System  | Reset the system by recalling the factory settings. Press the <i>Default</i> key on the front panel. For details, see page 159.                                                                                              | Default   |  |
| 5. Connect Probe | Connect the probe to the Channel 1 input and to the probe compensation output. This output provides a 2Vp-p, 1kHz square wave for signal compensation by default.                                                            |           |  |
|                  | Set the probe attenuation to x10 if the adjustable attenuation.                                                                                                    | probe has |  |

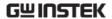

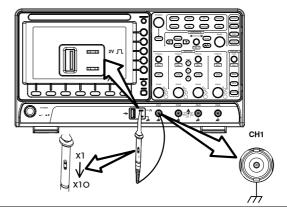

6. Capture Signal (Autoset)

Press the *Autoset* key. A square waveform appears on the center of the screen. For Autoset details, see page 39.

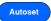

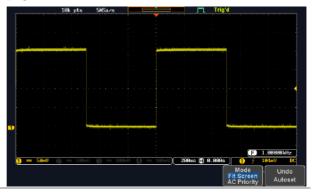

7. Select Vector Waveform Press the *Display* key, and set the display to *Vector* on the bottom menu.

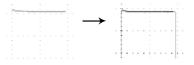

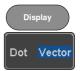

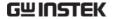

8. Compensate Probe

Turn the adjustment point on the probe to make the square waveform edge flat.

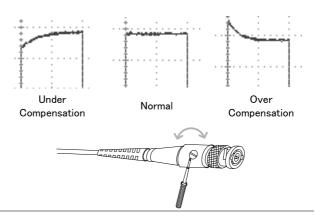

9. Start Operation Continue with the other operations.

Measurement: page 37 Configuration: page 77

Save/Recall: page 141 File Utilities: page 166

Apps: page 129 Hardcopy key: page 173

Remote Control: page Maintenance: page 189

177

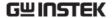

#### How to Use This Manual

#### Background

This section describes the conventions used in this manual to operate the GDS-1000B.

Throughout the manual any reference to pressing a menu key refers to the keys directly below or beside any menu icons or parameters.

When the user manual says to "toggle" a value or parameter, press the corresponding menu item. Pressing the item will toggle the value or parameter.

Active parameters are highlighted for each menu item. For example in the example below, Coupling is currently set to DC.

If a menu item can be toggled from one value or parameter to another, the available options will be visible, with the current option highlighted. In the example below the slope can be toggled from a rising slope to a falling slope or either slope.

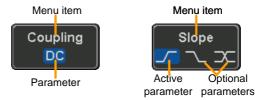

Selecting a Menu Item, Parameter or Variable When the user manual says to "select" a value from one of the side menu parameters, first press the corresponding menu key and use the Variable knob to either scroll through a parameter list or to increase or decrease a variable.

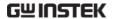

# Example 1

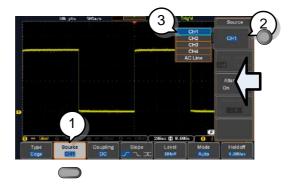

1. Press a bottom menu key to access the side menu.

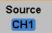

2. Press a side menu key to either set a parameter or to access a sub menu.

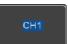

3. If accessing a sub menu or setting a variable parameter, use the Variable knob to scroll through menu items or variables. Use the Select key to confirm and exit.

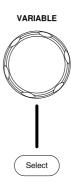

4. Press the same bottom menu key again to reduce the side menu.

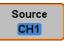

Example 2

For some variables, a circular arrow icon indicates that the variable for that menu key can be edited with the Variable knob.

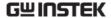

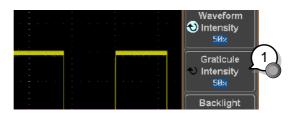

1. Press the desired menu key to select it. The circular arrow will become highlighted.

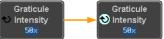

2. Use the Variable knob to edit the value.

## Toggling a Menu Parameter

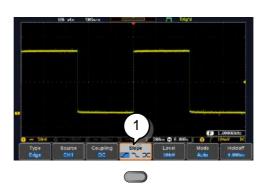

1. Press the bottom menu key to toggle the parameter.

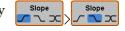

#### Reduce Side Menu

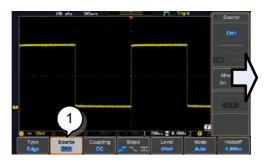

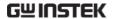

1. To reduce the side menu, press the corresponding bottom menu that brought up the side menu originally.

For example: Press the *Source* soft-key to reduce the Source menu.

## Reduce Lower Menu

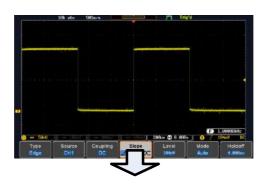

 Press the relevant function key again to reduce the bottom menu. For example: press the Trigger Menu key to reduce the trigger menu.

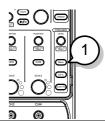

#### Remove All Menus

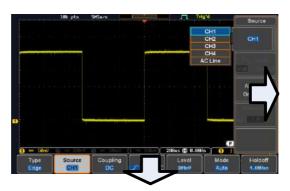

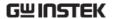

1. Press the *Menu Off* key to reduce the side menu, press again to reduce the bottom menu.

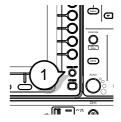

Remove On-Screen Messages 1. The *Menu Off* key can also be used to remove any on screen messages.

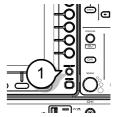

# Built-in Help

The Help key accesses a context sensitive help menu. The help menu contains information on how to use the front panel keys.

Panel Operation

1. Press the *Help* key. The display changes to Help mode.

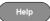

2. Use the *Variable* knob to scroll up and down through the Help contents. Press *Select* to view the help on the selected item.

Example: Help on the Display key

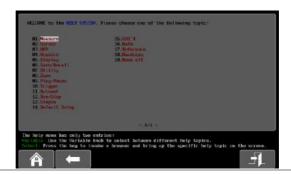

Home Key

Press the Home key to return to the main help screen.

Go Back

Press the Back key to go to the previous menu page.

Exit

Press the Help key again or press the Exit key to exit the Help mode.

# **M** EASUREMENT

| Basic Measu   | rement                                | 38 |
|---------------|---------------------------------------|----|
|               | Channel Activation                    | 38 |
|               | Autoset                               | 39 |
|               | Run/Stop                              |    |
|               | Horizontal Position/Scale             |    |
|               | Vertical Position/Scale               |    |
| Automatic M   | leasurement                           | 45 |
| / (atomatic i | Measurement Items                     |    |
|               | Add Measurement                       |    |
|               | Remove Measurement                    |    |
|               | Gated mode                            |    |
|               | Display All mode                      |    |
|               | High Low Function                     |    |
|               | Statistics                            |    |
|               | Reference Levels                      |    |
| Cursor Meas   | surement                              | 59 |
| Cursor mea.   | Use Horizontal Cursors                |    |
|               | Use Vertical Cursors                  |    |
| Math Opera    | tion                                  | 67 |
|               | Basic Math Overview & Operators       |    |
| Addition      | n/Subtraction/Multiplication/Division |    |
|               | FFT Overview & Window Functions       |    |
| FFT Or        | eration                               |    |
| of            | Advanced Math Overview                |    |
|               | Advanced Math Operation               |    |

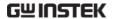

#### Basic Measurement

This section describes the basic operations required in capturing and viewing the input signal. For more detailed operations, see the following chapters.

- Cursor Measurement → from page 59
- Configuration  $\rightarrow$  from page 77

Before operating the oscilloscope, please see the Getting Started chapter, page 10.

#### Channel Activation

Activate Channel To activate an input channel, press a channel key.

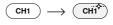

When activated, the channel key will light up. The corresponding channel menu will also appear.

Each channel is associated with the color shown beside each channel's vertical SCALE dial: CH1: yellow, CH2: blue, CH3: pink and CH4: green.

When a channel is activated, it is shown above the bottom menu system.

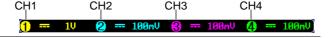

#### De-activate Channel

To de-activate a channel, press the corresponding channel key again. If the channel menu is not open, press the *channel* key twice (the first press shows the Channel menu).

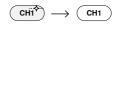

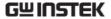

Default Setup

To activate the default state, press *Default*.

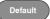

#### Autoset

#### Background

The Autoset function automatically configures the panel settings to position the input signal(s) to the best viewing condition. The GDS-1000B automatically configures the following parameters:

- Horizontal scale
- Vertical scale
- Trigger source channel

There are two operating modes for the Autoset function: Fit Screen Mode and AC Priority Mode.

Fit Screen Mode will fit the waveform to the best scale, including any DC components (offset). AC priority mode will scale the waveform to the screen by removing any DC component.

#### Panel Operation

 Connect the input signal to the GDS-1000B and press the Autoset key.

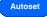

2. The waveform appears in the center of the display.

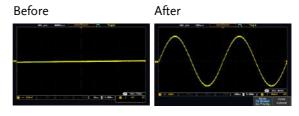

3. To undo Autoset, press *Undo Autoset* from the bottom menu.

Undo Autoset

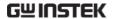

# Change modes

1. Choose between *Fit Screen Mode* and *AC Priority Mode* from the bottom menu.

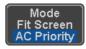

2. Press the *Autoset* key again to use Autoset in the new mode.

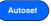

Fit Screen Mode

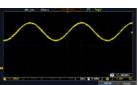

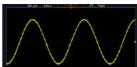

**AC** Priority

Limitation

Autoset does not work in the following situations:

- Input signal frequency is less than 20Hz
- Input signal amplitude is less than 10mV

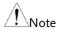

The Autoset key does NOT automatically activate the channels to which input signals are connected.

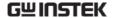

### Run/Stop

#### Background

By default, the waveform on the display is constantly updated (Run mode). Freezing the waveform by stopping signal acquisition (Stop mode) allows flexible observation and analysis. To enter Stop mode, two methods are available: pressing the Run/Stop key or using the Single Trigger mode.

Stop mode icon

Triggered icon

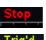

When in Stop mode, the Stop icon appears at the top of the display.

using the Run/Stop Key

Freeze Waveform Press the Run/Stop key once. The Run/Stop key turns red. The waveform and signal acquisition freezes.

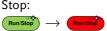

To unfreeze, press the *Run/Stop* Run: key again. The Run/Stop key turns green again.

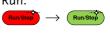

Freeze Waveform by Single Trigger Mode

Press the Single key to go into the Single Trigger mode. The Single key turns bright white.

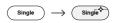

In the Single Trigger mode, the scope will be put into the pretrigger mode until the scope encounters the next trigger point. After the scope has triggered, it will remain in Stop mode, until the *Single* key is pressed again or the *Run/Stop* key is pressed.

Waveform Operation The waveform can be moved or scaled in both Run and Stop mode, but in different manners. For details, see page 90 (Horizontal position/scale) and page 97 (Vertical position/scale).

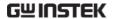

#### Horizontal Position/Scale

For more detailed configuration, see page 90.

Set Horizontal Position

The horizontal position knob moves the waveform left and right.

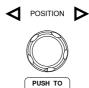

Set Horizontal Position to 0

Pressing the horizontal position knob will reset the horizontal position to 0.

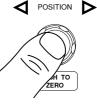

Alternatively, pressing the *Acquire* key and then pressing Reset H Position to 0s from the bottom menu will also reset the horizontal position.

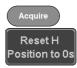

As the waveform moves, the display bar on the top of the display indicates the portion of the waveform currently shown on the display and the position of the horizontal marker on the waveform.

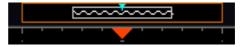

Position Indicator The horizontal position is shown at the bottom of the display grid to the right of the H icon.

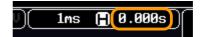

Scale

Select Horizontal To select the timebase, turn the horizontal SCALE knob; left (slow) or right (fast).

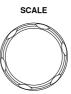

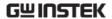

Range

5ns/div ~ 100s/div, 1-2-5 increments

The scale is displayed to the left of the H icon at the bottom of the screen.

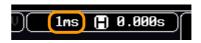

Display bar

The display bar indicates how much of the waveform is displayed on the screen at any given time. Changes to timebase will be reflected on the display bar. The display bar is not shown in rolling acquisition mode.

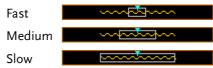

Stop mode

In the Stop mode, the waveform size changes according to the scale.

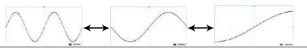

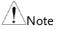

The Sample rate changes according to the timebase and record length. See page 83.

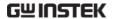

#### Vertical Position/Scale

For more detailed configuration, see page 97.

# Set Vertical Position

To move the waveform up or down, turn the *vertical position knob* for each channel.

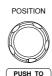

Push the *vertical position knob* to reset the position to 0.

As the waveform moves, the vertical position of the cursor appears on the display.

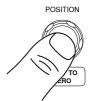

#### Position = 1.84mV

Run/Stop

The waveform can be moved vertically in both Run and Stop

mode.

#### Select Vertical Scale

To change the vertical scale, turn the vertical *SCALE* knob; left (down) or right (up).

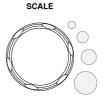

Range

 $1 \text{mV/div} \sim 10 \text{V/div}$ 

1-2-5 increments

The vertical scale indicator for each channel on the bottom of the display changes accordingly.

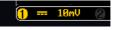

# **Automatic Measurement**

The automatic measurement function measures and updates major items for Voltage/Current, Time, and Delay type measurements.

#### Measurement Items

|                 | V/I Meas          | urements | Time Mea  | ıs.                                          | Delay        | Meas.                           |
|-----------------|-------------------|----------|-----------|----------------------------------------------|--------------|---------------------------------|
| Overview        | Pk-Pk             |          | Frequency | 7                                            | FRR          | <b>-</b> ∏                      |
|                 | Max               |          | Period    |                                              | FRF          | <b>→</b> □¨<br>                 |
|                 | Min               | <u> </u> | RiseTime  |                                              | FFR          | .F<br>→∏∏                       |
|                 | Amplitude         |          | FallTime  |                                              | FFF          |                                 |
|                 | High              |          | +Width    | Ħ                                            | LRR          | <b>→</b> □                      |
|                 | Low               | ±        | -Width    | →<br>7 F                                     | LRF          | <del>1</del>                    |
|                 | Mean              | # V V    | Dutycycle | <b>₩</b>                                     | LFR          | ] [                             |
|                 | Cycle Mean        | <u>*</u> |           |                                              | LFF          | <del>_</del>                    |
|                 | RMS<br>Cycle RMS  | T        | +Pulses   | 1 5 3 %<br>1 5 3 %<br>1 0 0 1 %<br>1 0 0 1 % | Phase        | <del> </del><br>t1<br>*#*+ t2 * |
|                 | Area              |          | -Pulses   | 123 1                                        | Priase       |                                 |
|                 | Cycle Area        | Ä,       | +Edges    |                                              | <del>-</del> | : ! L !                         |
|                 | ROVShoot          | # 1,000  | -Edges    |                                              |              |                                 |
|                 | FOVShoot          | * 1/2    |           |                                              |              |                                 |
|                 | RPREShoot         | ~~\      |           |                                              |              |                                 |
|                 | FPREShoot         | ~\_t     |           |                                              |              |                                 |
| Voltage/Current | Pk-Pk             | 1        | Differe   | ence bet                                     | ween 1       | positive                        |
| Measurement     | (peak to<br>peak) |          |           | egative p<br>– min)                          | eak.         |                                 |
|                 | Max               |          | Positiv   | e peak.                                      |              |                                 |
|                 | Min               | <u>_</u> | \ Negat   | ive peak                                     | ζ.           |                                 |

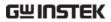

| Amplitude  |              | Difference between the global high value and the global low value, measured over the entire waveform or gated region. (=high - low)                                              |
|------------|--------------|----------------------------------------------------------------------------------------------------|
| High       | MUL          | Global high voltage. See page 54 for details.                                                                                                    |
| Low        | ±            | Global low voltage. See page 54 for details.                                                                                                    |
| Mean       | <b>f</b> ₩   | The arithmetic mean value is calculated for all data samples as specified by the Gating option.                                                                                  |
| Cycle Mean | <del>M</del> | The arithmetic mean value is calculated for all data samples within the first cycle found in the gated region.                                                                   |
| RMS        | ľVV          | The root mean square of all data samples specified by the Gating option.                                                                                                    |
| Cycle RMS  | <b>f</b> ₩V  | The root mean square value is calculated for all data samples within the first cycle found in the gated region.                                                                  |
| Area       | a. fay       | Measures the positive area of<br>the waveform and subtracts<br>it from the negative area. The<br>ground level determines the<br>division between positive<br>and negative areas. |
| Cycle Area |              | The Summation based on all data samples within the first cycle found in the gated region.                                                                                        |
| ROVShoot   | #            | Rise overshoot                                                                                                    |

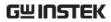

|                     | FOVShoot   |                                        | Fall overshoot                                                                                                    |
|---------------------|------------|----------------------------------------|----------------------------------------------------------------------------------------------------|
|                     | RPREShoot  | ************************************** | Rise preshoot                                                                                                    |
|                     | FPREShoot  | ~\\_ <u></u>                           | Fall preshoot                                                                                                    |
| Time<br>Measurement | Frequency  | 1                                      | Frequency of the waveform.                                                                                                  |
|                     | Period     |                                        | Waveform cycle time.<br>(=1/Freq)                                                                                           |
|                     | RiseTime   | £,                                     | The time required for the leading edge of the first pulse to rise from the low reference value to the high reference value. |
|                     | FallTime   | ++-                                    | The time required for the falling edge of the first pulse to fall from the high reference value to the low reference value. |
|                     | +Width     | <b></b>                                | Positive pulse width.                                                                                                    |
|                     | –Width     | <b>T</b>                               | Negative pulse width.                                                                                                    |
|                     | Duty Cycle |                                        | Ratio of signal pulse compared with whole cycle. =100x (Pulse Width/Cycle)                                                  |
|                     | +Pulses    | 123 n                                  | Measures the number of positive pulses.                                                                                     |
|                     | -Pulses    | ]]]<br>123 N                           | Measures the number of negative pulses.                                                                                     |
|                     | +Edges     |                                        | Measures the number of positive edges.                                                                                      |

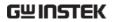

|                      | -Edges | 1 2 n          | Measures the number of negative edges.                                              |
|----------------------|--------|----------------|-------------------------------------------------------------------------------------|
| Delay<br>Measurement | FRR    | <b>-</b> 7     | Time between: Source 1 first rising edge and Source 2 first rising edge.            |
|                      | FRF    | <b>→</b> □     | Time between:<br>Source 1 first rising edge and<br>Source 2 first falling edge.     |
|                      | FFR    | <b>-</b> 71    | Time between:<br>Source 1 first falling edge<br>and Source 2 first rising<br>edge.  |
|                      | FFF    | F.,            | Time between:<br>Source 1 first falling edge<br>and Source 2 first falling<br>edge. |
|                      | LRR    |                | Time between:<br>Source 1 first rising edge and<br>Source 2 last rising edge.       |
|                      | LFR    | <b>→</b> □     | Time between:<br>Source 1 first rising edge and<br>Source 2 last falling edge.      |
|                      | LRF    | _ <del></del>  | Time between:<br>Source 1 first falling edge<br>and Source 2 last rising edge.      |
|                      | LFF    |                | Time between:<br>Source 1 first falling edge<br>and Source 2 last falling<br>edge.  |
|                      | Phase  | t1<br>+++ t2 → | The phase difference of two signals, calculated in degrees.                         |
|                      |        |                | $\frac{t1}{t2} \times 360^{\circ}$                                                  |

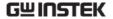

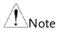

The in-built help system can be used to see detailed automatic measurement definitions.

#### Add Measurement

The *Add Measurement* function allows you to add up to eight automatic measurement items on the bottom of the screen from any channel source.

#### Add Measurement Item

1. Press the Measure key.

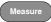

2. Press *Add Measurement* from the bottom menu.

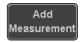

3. Choose either a *V/I*, *Time* or *Delay* measurement from the side menu and choose the type of measurement you wish to add.

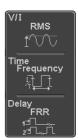

V/I Pk-Pk, Max, Min, Amplitude, High, (Voltage/ Low, Mean, Cycle Mean, RMS, Cycle RMS, Area, Cycle Area, ROVShoot, FOVShoot, RPREShoot,

**FPREShoot** 

Time Frequency, Period, RiseTime,

FallTime, +Width, -Width, Duty Cycle, +Pulses, -Pulses, +Edges, -

Edges

Delay FRR, FRF, FFR, FFF, LRR, LRF, LFR,

LFF, Phase

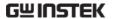

4. All of the chosen automatic measurements will be displayed in a window on the bottom of the screen. The channel number and channel color indicate the measurement source. For the analog inputs: yellow = CH1, blue = CH2, pink = CH3, green = CH4.

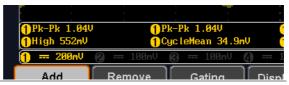

Choose a Source The channel source for measurement items can be set either before or when selecting a measurement item.

> 1. To set the source, press either the Source1 or Source2 key from the side menu and choose the source. Source 2 is only applicable for delay measurements.

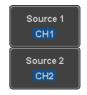

CH1~ CH4, Math Range

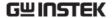

#### Remove Measurement

Individual measurements can be removed at any time using the Remove Measurement function.

Remove Measurement Item 1. Press the Measure key.

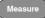

2. Press *Remove Measurement* from the bottom menu.

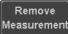

3. Press *Select Measurement* and select the item that you want to remove from the measurement list.

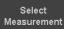

Remove All Items Press *Remove All* to remove all the measurement items.

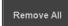

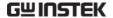

#### Gated mode

Some automatic measurements can be limited to a "gated" area between cursors. Gating is useful for measuring a magnified waveform or when using a fast time base. The gated mode has three possible configurations: Off (Full Record), Screen and Between Cursors.

Set Gating Mode 1. Press the *Measure* key.

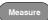

2. Press *Gating* from the bottom menu.

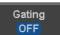

3. Choose one of the gating modes from the side menu: Off (full record), Screen, Between Cursors.

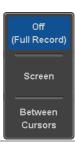

Cursors On Screen

If Between Cursors is selected, the cursor positions can be edited by using the cursor menu.

Page 59

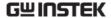

# Display All mode

Display All mode shows and updates all items from Voltage and Time type measurements.

#### View Measurement Results

1. Press the Measure key.

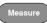

2. Press *Display All* from the bottom menu.

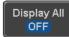

3. Press Source from the side menu and choose a measurement source.

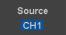

Range CH1~CH4, Math

4. The results of Voltage and Time type measurements appear on the display.

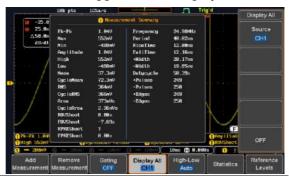

#### Remove Measurements

To remove the measurement results, press *OFF*.

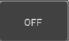

#### Delay Measurements

Delay type measurements are not available in this mode as only one channel is used as the source. Use the individual measurement mode (page 49) instead.

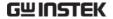

### High Low Function

#### Background

The High-Low function is used to select the method for determining the value of the High-Low measurement values.

Auto Automatically chooses the best

high-low setting for each waveform when measuring.

Histogram Uses histograms to determine the

high-low values. This mode ignores any preshoot and overshoot values. This mode is particularly useful for pulse-type

waveforms

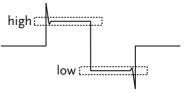

Min-max

Sets the high-low values as the minimum or maximum measured values.

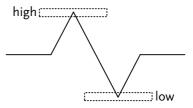

#### Set High-Low

1. Press the Measure key.

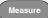

2. Press *High-Low* from the bottom menu.

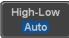

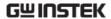

3. Select the type of High-Low settings from the side menu.

High-Low Settings: Histogram, Min-Max, Auto

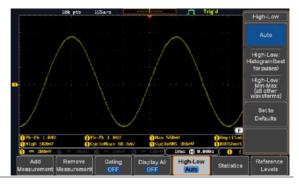

Restore Default High-Low Settings To return to the default High-Low settings, press *Set to Defaults*.

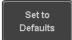

#### **Statistics**

#### Background

The Statistics function can be used to view a number of statistics for the selected automatic measurements. The following information is displayed with the Statistics function:

| Value | Currently measured value                                                                                                    |
|-------|----------------------------------------------------------------------------------------------------|
| Mean  | The mean value is calculated from<br>a number of automatic<br>measurement results. The number<br>of samples used to determine the<br>mean can be user-defined. |
| Min   | The minimum value observed from a series of measured results for the selected automatic measurement items.                                                     |

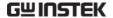

| Max                   | The maximum value observed from a series of measured results for the selected automatic measurement items.                                                                                                    |
|-----------------------|----------------------------------------------------------------------------------------------------|
| Standard<br>Deviation | The variance of the currently measured value from the mean. The standard deviation equals the squared root of the variance value. Measuring the standard deviation can, for example, determine the severity of jitter in a signal. The number of samples used to determine the standard deviation can be user-defined. |

Panel Operation 1. Press the Measure key.

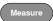

- 2. Select at least one automatic measurement.
- Page 49
- 3. Press Statistics from the bottom menu.

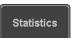

4. Set the number of samples to be used in the mean and standard deviation calculations.

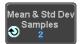

Samples: 2~1000

5. Press Statistics and turn Statistics on.

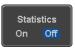

6. The statistics for each automatic measurement will appear at the bottom of the display in a table.

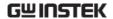

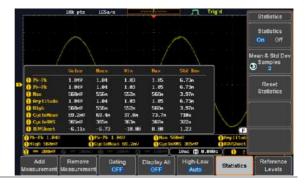

Reset Statistics To reset the standard deviation calculations, press *Reset Statistics*.

Reset Statistics

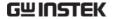

#### Reference Levels

#### Background

The reference level settings determine the measurement threshold levels for some measurements like the Rise Time measurement.

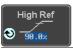

High Ref: Sets the high reference level.

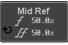

Mid Ref: Sets the middle reference for the first and second waveforms.

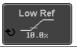

Low Ref: Sets the low reference level.

#### Panel Operation

1. Press the *Measure* key.

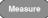

2. Press *Reference Levels* from the bottom menu.

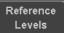

3. Set the reference levels from the side menu.

Ensure the reference levels do not cross over.

High Ref

 $0.0\% \sim 100\%$ 

Mid Ref

 $0.0\% \sim 100\%$ 

 $0.0\%\sim100\%$ 

Low Ref

0.0% ~ 100%

# Default Settings

4. Press *Set to Defaults* to set the reference levels back to the default settings.

Set to Defaults

#### **Cursor Measurement**

Horizontal or vertical cursors are used to show the position and values of waveform measurements and math operation results. These results cover voltage, time, frequency and other math operations. When the cursors (horizontal, vertical or both) are activated, they will be shown on the main display unless turned off.

#### Use Horizontal Cursors

Panel Operation 1. Press the Cursor key once.

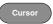

2. Press *H Cursor* from the bottom menu if it is not already selected.

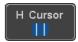

3. When the H Cursor is selected, repeatedly pressing the *H Cursor* key or the *Select* key will toggle which cursors are selected.

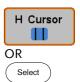

| Range | Description                                          |
|-------|------------------------------------------------------|
| 1.1   | Left cursor (1) movable, right cursor position fixed |
|       | Right cursor (2) movable, left cursor position fixed |
| 1.1   | Left and right cursor (1+2) movable together         |

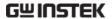

4. The cursor position information appears on the top left hand side of the screen

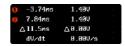

5. Use the *Variable* knob to move the movable cursor(s) left or right.

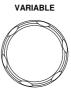

Select Units

6. To change the units of the horizontal position, press *H Unit*.

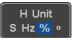

Units

S, Hz, %(ratio), °(phase)

Phase or Ratio Reference 7. To set the 0% and 100% ratio or the 0° and 360° phase references for the current cursor positions, press *Set Cursor Positions As* 100%.

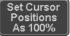

Example

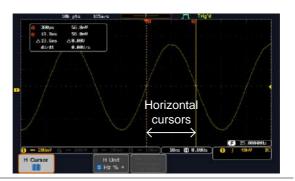

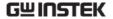

**FFT** 

FFT cursors can use different units. For FFT details, see page 69.

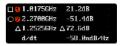

Cursor Hor. position, dB/Voltage
Cursor Hor. position, dB/Voltage

△ Delta (difference between cursors) dV/dt or d/dt

Example

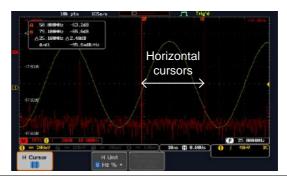

XY Mode

XY mode cursors measure a number of X by Y measurements.

| (1) (X)<br>Versus |          | 0              | 2               | Δ               |
|-------------------|----------|----------------|-----------------|-----------------|
| (2) (Y)           | t:       | -625us         | 625us           | 1.25ms          |
| Rectangular       | х:<br>у: | 16.0V<br>1.76V | 17.6V<br>-1.44V | 1.60V<br>-3.20V |
| Polar<br>Δr<br>Δθ | r:<br>θ: | 16.0V<br>6.27° | 17.6V<br>-4.67° | 3.57V<br>-63.4° |
| Product<br>       | х×у:     | 28.100         | -25.3VV         | -5.12VV         |
| Ratio             | y÷x:     | 110mV/V        | -81.8mV∕V       | -2.00V∕V        |

Cursor Time, rectangular, polar coordinates, product, ratio.

Cursor Time, rectangular, polar coordinates, product, ratio.

 $\triangle$  Delta (difference between cursors)

25 E 1 88

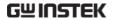

Example

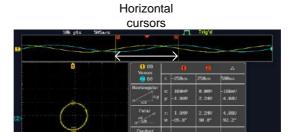

#### **Use Vertical Cursors**

Panel Operation/ 1. Press the Cursor key twice. Range

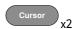

2. Press *V Cursor* from the bottom menu if it is not already selected.

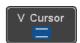

3. When the V Cursor is selected. repeatedly pressing the *V Cursor* key or the Select key will toggle which vertical cursor is selected.

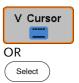

Range

Upper cursor movable, lower cursor position fixed

Lower cursor movable, upper cursor position fixed

Upper and lower cursor movable together

4. The cursor position information appears on the

top left hand side of the

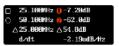

screen.  $\Box$ , $\bigcirc$ Time: cursor 1, cursor 2

Voltage/Current: cursor1, cursor2  $\mathbf{0}$ Delta (difference between cursors) dV/dt or dI/dt

5. Use the *Variable* knob to move the

cursor(s) up or down.

VARIABLE

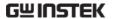

Select Units

6. To change the units of the vertical position, press *V Unit*.

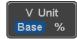

Units Base (source wave units), % (ratio)

Base or Ratio Reference 7. To set the 0% and 100% ratio references for the current vertical cursor position, press *Set Cursor Positions As* 100%.

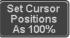

Example

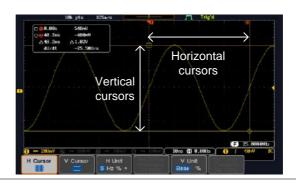

**FFT** 

FFT has different content. For FFT details, see page 69.

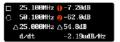

 $\square$ , $\bigcirc$ 

Frequency/Time: cursor1, cursor2 dB/V: cursor1, cursor2

Delta (difference between cursors)

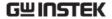

#### Example

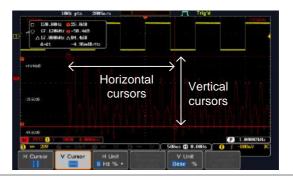

XY Mode

XY mode cursors measure a number of X by Y measurements.

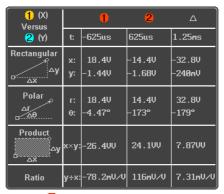

Cursor • Rectangular, polar co-ordinates, product, ratio.

Cursor Rectangular, polar co-ordinates, product, ratio.

 $\triangle$  Delta (difference between cursors)

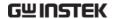

# Example

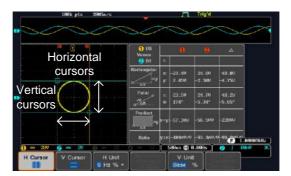

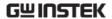

# Math Operation

# Basic Math Overview & Operators

| Background         | The Math function performs basic math functions (addition, subtraction, multiplication, division) on the input signals or the reference waveforms. The resultant waveform will be shown on the screen in real-time. |                      |  |
|--------------------|----------------------------------------------------------------------------------------------------|----------------------|--|
| Addition (+)       | Adds the ampli                                                                                                    | tude of two signals. |  |
|                    | Source                                                                                                    | CH1~4, Ref1~4        |  |
| Subtraction (–)    | Extracts the amplitude difference between two signals.                                                                                                    |                      |  |
|                    | Source                                                                                                    | CH1~4, Ref1~4        |  |
| Multiplication (x) | Multiplies the amplitude of two signals.                                                                                                    |                      |  |
|                    | Source                                                                                                    | CH1~4, Ref1~4        |  |
| Division (÷)       | Divides the amplitude of two signals.                                                                                                    |                      |  |
|                    | Source CH1~4, Ref1~4                                                                                                    |                      |  |

## Addition/Subtraction/Multiplication/Division

Panel Operation 1. Press the *Math* key.

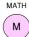

2. Press the *Math* key on the lower bezel.

Math

3. Select *Source* 1 from the side menu

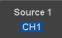

Range CH1~4, Ref1~4

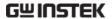

4. Press *Operator* to choose the math operation.

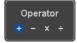

Range

5. Select *Source* 2 from the side menu.

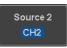

Range CH1~4, Ref1~4

6. The math measurement result appears on the display. The vertical scale of the math waveform appears at the bottom of the screen.

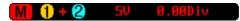

From left: Math function, source1, operator, source2, Unit/div

Example

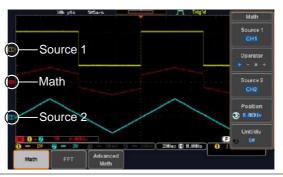

Position and Unit To move the math waveform vertically, press the *Position* key from the side menu and use the *Variable* knob to set the position.

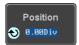

Range  $-12.00 \text{ Div} \sim +12.00 \text{ Div}$ 

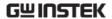

To change the unit/div settings, press *Unit/div*, then use the *Variable* knob to change the unit/div.

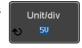

The units that are displayed depend on which operator has been selected, and whether the probe for the selected channel has been set to voltage or current.

| Operator:            | Unit/div:   |
|----------------------|-------------|
| Multiplication       | VV, AA or W |
| Division             | V/V, A/A    |
| Addition/Subtraction | V or A      |

Turn Off Math

To turn off the Math result from the display, press the *Math* key again.

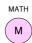

#### FFT Overview & Window Functions

| Background            | The FFT Math function performs a Fast Fourier Transform on one of the input signals or the reference waveforms. The resultant spectrum will be shown on the screen in real-time. Four types of FFT windows are available: Hanning, Hamming, Rectangular, and Blackman, as described below. |  |  |
|-----------------------|----------------------------------------------------------------------------------------------------|--|--|
| Hanning FFT<br>Window | Frequency resolution Amplitude resolution Suitable for                                                                                                    |  |  |

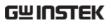

| Hamming FFT<br>Window     | Frequency resolution                                      | Good                                                                      |  |
|---------------------------|-----------------------------------------------------------|---------------------------------------------------------------------------|--|
|                           | Amplitude resolution                                      | Not good                                                                  |  |
|                           | Suitable for                                              | Frequency measurement on periodic waveforms                               |  |
| Rectangular FFT<br>Window | Frequency resolution                                      | Very good                                                                 |  |
|                           | Amplitude resolution                                      | Bad                                                                       |  |
|                           | Suitable for                                              | Single-shot phenomenon (this mode is the same as having no window at all) |  |
| Blackman FFT<br>Window    | Frequency resolution                                      | Bad                                                                       |  |
|                           | Amplitude resolution                                      | Very good                                                                 |  |
|                           | Suitable for                                              | Amplitude measurement on periodic waveforms                               |  |
| FFT Operation             |                                                           |                                                                           |  |
| Panel Operation           | 1. Press the <i>Math</i> ke                               | 1. Press the <i>Math</i> key.                                             |  |
|                           | 2. Press FFT from the                                     | ne bottom menu.                                                           |  |
|                           | 3. Select the <i>Source</i> menu.                         | from the side Source 1                                                    |  |
|                           | Range CH1                                                 | 1~4, Ref~4                                                                |  |
|                           | 4. Press the <i>Vertical</i> the side menu to units used. | Units key from select the vertical Vertical Units                         |  |

Range Linear RMS, dBV RMS

5. Press the *Window* key from the side menu and select the window type.

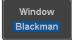

Range Hanning, Hamming, Rectangular, and Blackman.

The FFT result appears. For FFT, the horizontal scale changes from time to frequency, and the vertical scale from voltage/current to dB/RMS.

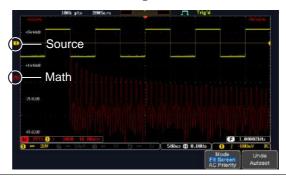

Position and Scale

To move the FFT waveform vertically, press *Vertical* until the *Div* parameter is highlighted and then use the Variable knob.

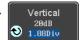

Range  $-12.00 \text{ Div} \sim +12.00 \text{ Div}$ 

To select the vertical scale of the FFT waveform, press *Vertical* until the *dB* or *voltage* parameters are highlighted and then use the Variable knob.

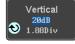

Range 2mV~1kV RMS, 1~20 dB

Horizontal Position and Scale To move the FFT waveform horizontally, press *Horizontal* until the *Frequency* parameter is highlighted and then use the Variable knob.

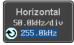

Range  $0Hz \sim 2.5MHz$ 

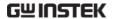

To select the horizontal scale of the FFT waveform, press *Horizontal* repeatedly until the *Hz/div* parameter is highlighted and then use the Variable knob.

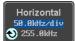

Range

 $10kHz/Div \sim 250kHz/Div$ 

#### Advanced Math Overview

| Background | The advanced math function allows complex math expressions to be created based on the input sources, reference waveforms or even the automatic measurements available from the <i>Measure</i> menu (see page 45). |                                                                                      |  |
|------------|----------------------------------------------------------------------------------------------------|--------------------------------------------------------------------------------------|--|
|            |                                                                                                    | each of the major parameters that<br>the advanced math function are                  |  |
| Expression | Displays the function expression as it is created.                                                                                                    |                                                                                      |  |
| Source     | Selects the source signal.                                                                                                    |                                                                                      |  |
|            | Source                                                                                                    | CH1~4, Ref1~4                                                                        |  |
| Function   | Adds a mathematical function to the expression.                                                                                                    |                                                                                      |  |
|            | Function                                                                                                    | Intg, Diff, log, Ln, Exp, Sqrt, Abs,<br>Rad, Deg, Sin, Cos, Tan, Asin,<br>Acos, Atan |  |
| Variable   | Adds a user-specified variable to the expression.  The variable is a floating point number consisting of a mantissa and an exponent.                                                                              |                                                                                      |  |
|            | Variable                                                                                                    | VAR1, VAR2                                                                           |  |
| Operator   | Adds an operator or parenthesis to the function expression.                                                                                                    |                                                                                      |  |

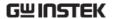

|             | Operator                                                                                      | +, -, *, /, (, ), !(, <, >, <=, >=, !=,<br>   , &&                                                                                                    |  |
|-------------|-----------------------------------------------------------------------------------------------|----------------------------------------------------------------------------------------------------|--|
| Figure      |                                                                                               | o the expression.                                                                                                    |  |
|             | Figure                                                                                        | Integers, floating point, or floating point with exponent values.                                                                                                    |  |
| Measurement | Adds automatic measurements to the expression.  Not all automatic measurements are supported. |                                                                                                    |  |
|             | Measurement                                                                                   | Pk-Pk, Max, Min, Amp, High,<br>Low, Mean, CycleMean, RMS,<br>CycleRMS, Area, CycleArea,<br>ROVShoot, FOVShoot, Freq,<br>Period, Rise, Fall, PosWidth,<br>NegWidth, Dutycycle, FRR, FRF,<br>FFR, FFF, LRR, LRF, LFR, LFF,<br>Phase |  |

# Advanced Math Operation

Panel Operation 1. Press the *Math* key.

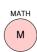

2. Press *Advanced Math* from the bottom menu.

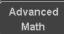

3. Press Edit Expression.

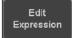

4. The Edit f(x) screen appears. CH1 + CH2 is shown in the expression box as an example at startup.

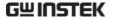

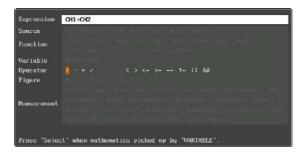

5. Press *Clear* to clear the expression entry area.

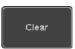

VARIABLE

6. Use the *Variable* knob and *Select* key to create an expression.

Use the *Variable* knob to highlight a source, function, variable, operator, figure or measurement in orange.

Press the *Select* key to make the selection.

If a particular parameter is grayed out, it indicates that that particular parameter is not available at that time.

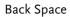

7. To delete the last parameter press *Back Space*.

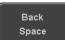

8. When the expression is complete, press *OK Accept*.

OK Accept

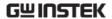

Example: CH1 + CH2

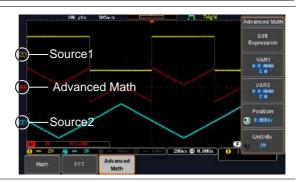

# Set the VAR1 & VAR2

9. Press *VAR1* or *VAR2* to set VAR1/VAR2 if they were used in the expression created previously.

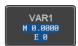

### 10. Press Mantissa.

Use the *Left* and *Right* arrow keys to select a digit and use the variable knob to set the value of the selected digit.

# 11. Press Exponent.

Use the Variable knob to set the exponent of the variable.

12. Press *Go Back* to finish editing VAR1 or VAR2.

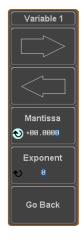

# Vertical Position and Scale

13. Press *Unit/div* and use the Variable knob to set the vertical scale of the math waveform.

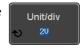

14. Press *Position* and use the Variable knob to set the vertical position of the math waveform on the display.

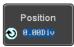

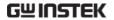

Clear Advanced Math To clear the advanced math result from the display, press the *Math* key again.

MATH

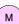

# CONFIGURATION

| Acquisition .                           | •••••                               | 79  |
|-----------------------------------------|-------------------------------------|-----|
| •                                       | Select Acquisition Mode             |     |
|                                         | Show Waveform in XY Mode            |     |
|                                         | Set the Record Length               | 83  |
| Display                                 |                                     | 84  |
| - · · · · · · · · · · · · · · · · · · · | Display Waveform as Dots or Vectors |     |
|                                         | Set the Level of Persistence        |     |
|                                         | Set the Intensity Level             |     |
|                                         | Select Display Graticule            |     |
|                                         | Freeze the Waveform (Run/Stop)      |     |
|                                         | Turn Off Menu                       |     |
| Horizontal V                            | /iew                                | 90  |
| 110112011141 1                          | Move Waveform Position Horizontally |     |
|                                         | Select Horizontal Scale             |     |
|                                         | Select Waveform Update Mode         |     |
|                                         | Zoom Waveform Horizontally          |     |
|                                         | Play/Pause                          |     |
| Vertical View                           | / (Channel)                         | 97  |
| VCITICAL VICW                           | Move Waveform Position Vertically   |     |
|                                         | Select Vertical Scale               |     |
|                                         | Select Coupling Mode                |     |
|                                         | Input Impedance                     |     |
|                                         | Invert Waveform Vertically          |     |
|                                         | Limit Bandwidth                     |     |
|                                         | Expand by Ground/Center             |     |
|                                         | Select Probe Type                   |     |
|                                         | Select Probe Attenuation Level      |     |
|                                         | Set the Deskew                      |     |
| Trigger                                 |                                     | 105 |

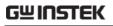

|              | Trigger Type Overview          | 105 |
|--------------|--------------------------------|-----|
|              | Trigger Parameter Overview     |     |
|              | Setup Holdoff Level            |     |
|              | Setup Trigger Mode             |     |
|              | Using the Edge Trigger         |     |
|              | Using Advanced Delay Trigger   |     |
|              | Using Pulse Width Trigger      |     |
|              | Using Video Trigger            |     |
|              | Pulse Runt trigger             |     |
|              | Using Rise and Fall Trigger    |     |
|              | Using the Timeout Trigger      |     |
| System Setti | ngs and Miscellaneous Settings | 124 |
| •            | Select Menu Language           |     |
|              | View System Information        |     |
|              | Erase Memory                   |     |
|              |                                |     |

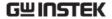

# Acquisition

The Acquisition process samples the analog input signals and converts them into digital format for internal processing.

# Select Acquisition Mode

| Background | -           | The acquisition mode determines how the samples are used to reconstruct a waveform.                                                                         |  |  |  |
|------------|-------------|----------------------------------------------------------------------------------------------------|--|--|--|
|            | Sample      | This is the default acquisition mode. Every sample from each acquisition is used.                                                                           |  |  |  |
|            | Peak detect | Only the minimum and maximum value pairs for each acquisition interval (bucket) are used. This mode is useful for catching abnormal glitches in the signal. |  |  |  |
|            | Average     | Multiple acquired data is averaged. This mode is useful for drawing a noise-free waveform. To select the average number, use the Variable knob.             |  |  |  |
|            |             | Average number: 2, 4, 8, 16, 32, 64, 128, 256                                                                                                    |  |  |  |

Panel Operation 1. Press the *Acquire* key.

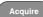

2. To set the Acquisition mode, press Mode on the bottom menu.

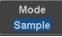

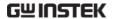

3. Select an acquisition mode from the side menu.

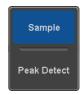

4. If *Average* was chosen, set the number of samples to be used for the average function.

Mode Sample, Peak Detect,

Average

Average 2, 4, 8, 16, 32, 64, 128,

sample 256

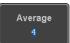

Example

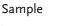

Peak Detect

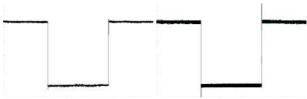

Average (256 times)

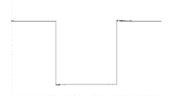

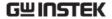

# Show Waveform in XY Mode

# Background

The XY mode maps the input of channel 1 to the input of channel 2. In 4 channel models, the input of channel 3 can be mapped to the input of channel 4. This mode is useful for observing the phase relationship between waveforms.

Reference waveforms can also be used in XY mode. Ref1 is mapped to Ref2 and Ref3 is mapped to Ref4. Using the reference waveforms is the same as using the channel input waveforms.

#### Connection

1. Connect the signals to Channel 1 (X-axis) and Channel 2 (Y-axis) or Channel 3 (X2-axis) and Channel 4 (Y2-axis).

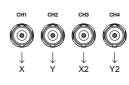

 Make sure a channel pair is active (CH1&CH2 or CH3&CH4). Press the Channel key if necessary. A channel is active if the channel key is lit.

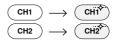

# Panel Operation

1. Press the *Acquire* menu key.

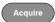

2. Press *XY* from the bottom menu.

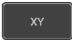

3. Choose *Triggered XY* from the side menu.

Triggered XY XY mode is split into two windows. The top window shows the signals over the full time range. The bottom window shows XY mode.

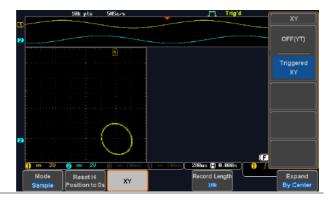

To move the X Y waveform position, use the vertical position knob: Channel 1 knob moves the X Y waveform horizontally, Channel 2 knob moves the X Y waveform vertically. Similarly, the X2 and Y2 axis can be positioned using the channel 3 and channel 4 vertical position knobs.

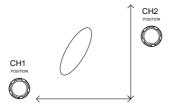

The horizontal position knob and horizontal scale knob can still be used under the XY mode.

Turn Off XY Mode To turn off XY mode, choose *OFF* (*YT*) mode.

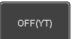

Cursors and XY Mode Cursors can be used with XY mode. See the Cursor chapter for details.

Page 58

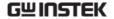

# Set the Record Length

### Background

The number of samples that can be stored is set by the record length. Record length is important in an oscilloscope as it allows longer waveforms to be recorded.

The maximum record length for the GDS-1000B depends on the operating mode. The table below describes the record lengths that are available for each mode.

#### Limitations

| Record<br>Length | Normal | Zoom | FFT | FFT in Zoom<br>Window |
|------------------|--------|------|-----|-----------------------|
| 1k               | 1      | Х    | 1   | ×                     |
| 10k              | 1      | 1    | 1   | 1                     |
| 100k             | 1      | 1    | 1   | 1                     |
| 1M               | 1      | 1    | 1   | ×                     |
| 10M              | 1      | 1    | X   | X                     |

Panel Operation 1. Press the *Acquire* key.

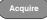

2. Press the Record Length key on the bottom menu and choose the record length.

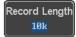

Record length 1000, 10k, 100k, 1M, 10M points

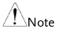

The sampling rate may also be changed when the record length is changed.

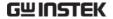

# Display

The Display menu defines how the waveforms and parameters appear on the main LCD display.

# Display Waveform as Dots or Vectors

| Background      | When the waveform is displayed on the screen, it can be displayed as dots or vectors. |                                                              |  |
|-----------------|---------------------------------------------------------------------------------------|--------------------------------------------------------------|--|
| Panel Operation | 1. Press the <i>Display</i> menu key.                                                 |                                                              |  |
|                 |                                                                                       | / <i>Vector</i> to toggle between Pector mode.               |  |
| Range           | Dot                                                                                   | Only the sampled dots are displayed.                         |  |
|                 | Vectors                                                                               | Both the sampled dots and the connecting line are displayed. |  |
| Example:        | Vectors                                                                               | Dots                                                         |  |
|                 |                                                                                       |                                                              |  |

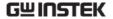

# Set the Level of Persistence

### Background

The persistence function allows the GDS-1000B to mimic the trace of a traditional analog oscilloscope. A waveform trace can be configured to "persist" for a designated amount of time.

### Panel Operation

1. Press the Display menu key.

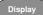

2. To set the persistence time, press the *Persistence* menu button on the bottom bezel.

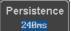

3. Use the Variable knob to select a persistence time.

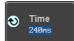

Time

16ms, 30ms, 60ms, 120ms, 240ms, 0.5s, 1s, 2s,~4s, Infinite, Off

#### Clear

To clear persistence, press *Clear Persistence*.

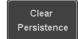

# Set the Intensity Level

# Background

The intensity level of a signal can also be set to mimic the intensity of an analog oscilloscope by setting the digital intensity level.

### Panel Operation

1. Press the *Display* menu key.

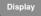

2. Press *Intensity* from the bottom menu.

Intensity

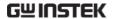

Waveform Intensity 3. To set the waveform intensity, press *Waveform Intensity* and edit the intensity.

Range 0~100%

Example

Waveform Intensity 50%

Waveform Intensity 100%

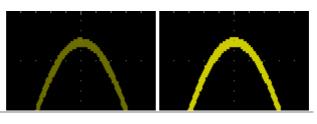

Graticule Intensity

4. To set the graticule intensity, press *Graticule Intensity* from the side menu and edit the intensity value.

Range 10~100%

Example

Graticule Intensity 100%

Graticule Intensity 10%

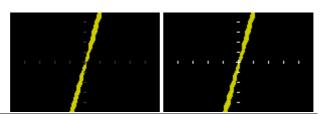

Backlight Intensity 5. To set the LCD backlight intensity, press *Backlight Intensity* from the side menu and edit the intensity value.

Range 2~100%

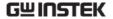

# Backlight Auto-Dim

6. To automatically dim the backlight after a set duration, set *Backlight Auto-Dim* to On and then set the *Time* parameter to the appropriate time.

After a set amount of time with no panel activity, the screen will dim until a panel key is pressed again. This function will prolong the life of the LCD display.

Range 1~180 min

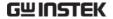

# Select Display Graticule

Panel Operation 1. Press the *Display* menu key.

Display

2. Press *Graticule* from the bottom menu.

Graticule

3. From the side menu choose the graticule display type.

|   |   | ٠ |   | ١. | ٠ | ٠ |   |
|---|---|---|---|----|---|---|---|
|   |   |   |   | ı٠ | ٠ |   |   |
|   | ٠ | ٠ |   | ı٠ | ٠ | ٠ |   |
|   | ٠ | ٠ | ٠ | I٠ | ٠ | ٠ | ٠ |
| _ | - | - | _ | -  | - | - | - |
|   |   | ٠ |   | ı٠ | ٠ | ٠ | ٠ |
|   |   |   |   |    |   |   |   |
|   |   |   |   |    |   |   |   |
| : |   |   |   | ŀ  |   |   |   |

Full: Shows the full grid; X and Y axis for each division.

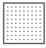

Grid: Show the full grid without the X and Y axis.

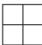

Cross Hair. Shows only the center X and Y frame.

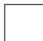

Frame: Shows only the outer frame.

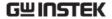

# Freeze the Waveform (Run/Stop)

For more details about Run/Stop mode, see page 41.

### Panel Operation

1. Press the *Run/Stop* key. The *Run/Stop* key turns red and waveform acquisition is paused.

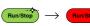

- The waveform and the trigger freezes. The trigger indicator on the top right of the display shows Stop.
- Trig'd

  \$
  Stop
- 3. To unfreeze the waveform, press the *Run/Stop* key again. The Run/Stop key turns green again and acquisition resumes.

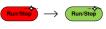

# Turn Off Menu

### **Panel Operation**

 Press the Menu Off key below the side menu keys to reduce a menu. The menu key needs to be pressed each time to reduce one menu.

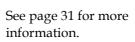

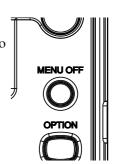

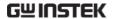

# Horizontal View

This section describes how to set the horizontal scale, position, and waveform display mode.

# Move Waveform Position Horizontally

### **Panel Operation**

The horizontal position knob moves the waveform left/right.

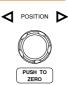

Note: the horizontal position is not applicable in the Roll mode.

As the waveform moves, a position indicator on the top of the display indicates the horizontal position of the waveform in memory.

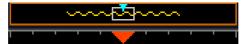

# Position

Reset Horizontal 1. To reset the horizontal position, press the Acquire key and then press Reset H Position to 0s from the bottom menu.

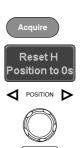

Alternatively, pushing the horizontal position knob will also reset the position to zero.

#### Run Mode

In Run mode, the memory bar keeps its relative position in the memory since the entire memory is continuously captured and updated.

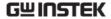

# Select Horizontal Scale

Scale

Select Horizontal To select the timebase (time/div), turn the horizontal Scale knob; left (slow) or right (fast).

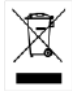

5ns/div ~ 100s/div, 1-2-5 increment Range

The timebase indicator updates as the horizontal scale is adjusted.

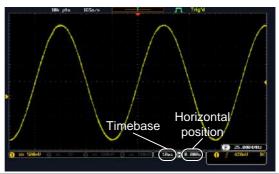

Run Mode

In Run mode, the memory bar and waveform size keep their proportion. When the timebase becomes slower, roll mode is activated (if the trigger is set to Auto).

Stop Mode

In Stop mode, the waveform size changes according to the scale.

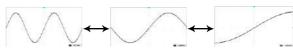

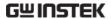

# Select Waveform Update Mode

| Background | The display update mode is switched automatically or manually according to the timebase and trigger. |                                                                                  |  |  |
|------------|----------------------------------------------------------------------------------------------------|----------------------------------------------------------------------------------|--|--|
| Normal     | once. Autor                                                                                          | e whole displayed waveform at matically selected when the ampling rate) is fast. |  |  |
|            | Timebase                                                                                             | ≤50ms/div                                                                        |  |  |
|            | Trigger                                                                                              | all modes                                                                        |  |  |
|            |                                                                                                    |                                                                                  |  |  |

Roll Mode

Roll Updates and moves the waveform gradually from the right side of the display to the left. Automatically selected

when the timebase (sampling rate) is slow.

Timebase ≥100ms/div Trigger all modes

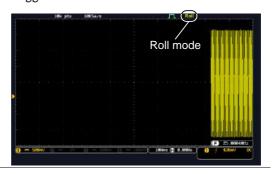

Manually

Select Roll Mode 1. Press the Trigger Menu key.

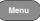

2. Press *Mode* from the bottom menu and select *Auto* (*Untriggered Roll*) from the side menu.

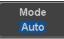

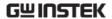

# Zoom Waveform Horizontally

### Background

When in Zoom mode, the screen is split into 2 sections. The top of the display shows the full record length, while the bottom of the screen shows the normal view.

Panel Operation

1. Press the *Zoom* key.

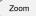

2. The Zoom mode screen appears.

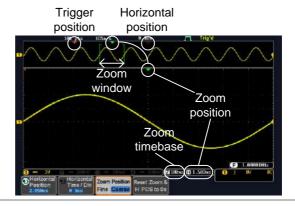

Horizontal Navigation

To scroll the waveform left or right, press *Horizontal Position* and use the *Variable Position* knob.

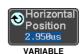

The horizontal position will be shown on the *Horizontal Position* icon.

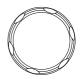

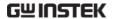

Horizontal Scale

To change the horizontal scale, press Horizontal Time/Div and use the

Variable Position knob.

The scale will be shown on the Horizontal Time/Div icon.

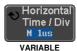

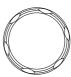

Zoom

To increase the zoom range, use the Horizontal Scale knob.

The zoom time base (Z) at the bottom of the screen will change accordingly.

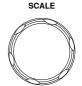

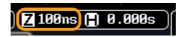

Move the Zoom Window

Use the *Horizontal Position* knob to pan ◀ POSITION ▶ the zoom window horizontally.

To reset the zoom position, press the Horizontal Position knob.

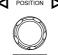

The position of the zoom window, relative to the horizontal position is shown at the bottom of the screen next to the Zoom time base.

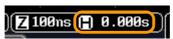

Scroll Sensitivity

To alter the scrolling sensitivity of the zoom window, press the Zoom Position Fine Coarse key to toggle the scrolling sensitivity.

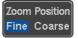

Sensitivity Fine, Coarse

Reset the Zoom & Horizontal Position

To reset both the zoom and horizontal position, press Reset Zoom & H POS to 0s.

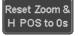

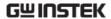

Exit

To go back to the original view, press the *Zoom* key again.

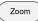

# Play/Pause

Background

The Play/Pause key can be used to play through signals in the Zoom mode.

Panel Operation

1. Press the Play/Pause menu key.

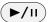

2. The scope will go into the Zoom Play mode and begin to scroll through the acquisition (from left to right).

The full-record length waveform will be shown at the top and the zoomed section will be shown at the bottom. The Play/Pause indicator shows the play status.

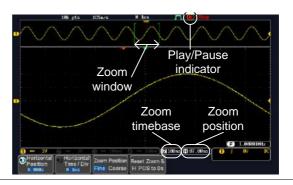

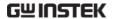

Zoom

To increase the zoom range, use the horizontal Scale knob.

The zoom time base (Z) at the bottom of the screen will change accordingly.

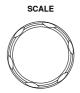

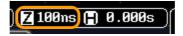

Scroll Speed

To alter the scrolling speed of the zoom window, press the Zoom Position Fine Coarse key to toggle the scrolling speed.

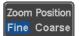

Sensitivity Fine, Coarse

Alternatively, use the horizontal position knob to control the scroll speed.

 Turning the Horizontal Position knob determines the speed and direction of the scrolling.

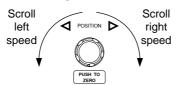

Reset the Zoom Position

To reset both the zoom position and horizontal position, press Reset Zoom & H POS to 0s.

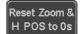

Pause

Press the *Play/Pause* key to pause or resume playing the waveform.

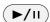

Reverse Direction Press the *Play/Pause* key when at the end of the record length to play back through the waveform in reverse.

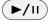

Exit

To exit, press the Zoom key.

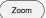

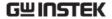

# Vertical View (Channel)

This section describes how to set the vertical scale, position, and coupling mode.

# Move Waveform Position Vertically

Panel Operation

1. To move the waveform up or down, turn the Vertical Position knob for each channel.

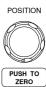

2. As the waveform moves, the vertical position of the waveform appears at the bottom half of the display.

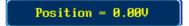

View or Set the Vertical Position 1. Press a channel key. The vertical position is shown in the **\verticolor** Position /  $\bot$ Set to 0 soft key.

**•**Position / **±**Set to 0 to reset the

2. To change the position, press

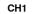

Position *i* Set to 0 1.000V POSITION vertical position or turn the vertical

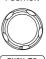

PUSH TO ZERO

position knob to the desired level.

The waveform can be moved vertically in both Run/Stop Mode Run and Stop mode.

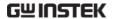

# Select Vertical Scale

Panel Operation

To change the vertical scale, turn the *Vertical Scale* knob; left (down) or right (up).

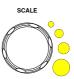

The vertical scale indicator on the bottom left of the display changes accordingly for the specific channel.

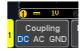

Range  $1 \text{mV/div} \sim 10 \text{V/div}$ . 1-2-5

increments

Stop Mode

In Stop mode, the vertical scale setting can be changed.

# Select Coupling Mode

Panel Operation

1. Press a channel key.

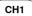

2. Press *Coupling* repeatedly to toggle the coupling mode for the chosen channel.

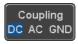

Range

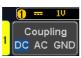

DC coupling mode. The whole portion (AC and DC) of the signal appears on the display.

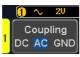

AC coupling mode. Only the AC portion of the signal appears on the display. This mode is useful for observing AC waveforms mixed with DC signals.

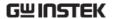

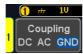

Ground coupling mode. The display shows only the zero voltage level as a horizontal line.

### Example

Observing the AC portion of the waveform using AC coupling

DC coupling

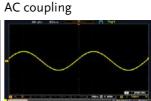

# Input Impedance

# Background

The input impedance of the GDS-1000B is fixed at  $1M\Omega$ . The impedance is displayed in the channel menu.

View Impedance 1. Press the Channel key.

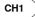

2. The impedance is displayed in the bottom menu.

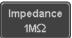

# **Invert Waveform Vertically**

# Panel Operation

1. Press the Channel key.

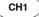

2. Press Invert to toggle Invert On or Off.

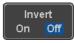

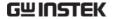

# Limit Bandwidth

# Background

Bandwidth limitation puts the input signal into a selected bandwidth filter.

This function is useful for cutting out high frequency noise to see a clear waveform shape.

The bandwidth filters available are dependent on the bandwidth of the oscilloscope model.

### Panel Operation

1. Press the Channel key.

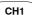

2. Press *Bandwidth* from the bottom menu.

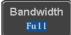

3. Choose a bandwidth\* from the side menu.

Range

Full, 20MHz

# Example

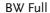

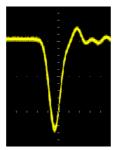

### BW Limit 20MHz

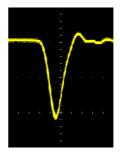

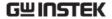

# Expand by Ground/Center

### Background

When the voltage scale is changed, the Expand function designates whether the signal expands from the center of the screen or from the signal ground level. Expand by center can be used to easily see if a signal has a voltage bias. Expand by ground is the default setting.

### Panel Operation

1. Press a channel key.

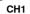

2. Press *Expand* repeatedly to toggle between expand *By Ground* and *Center*.

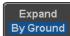

Range

By Ground, By Center

### Example

If the vertical scale is changed when the Expand function is set to ground, the signal will expand from the ground level\*. The ground level does not change when the vertical scale is changed.

If the vertical scale is changed when the Expand function is set to center, the signal will expand from the center of the screen. The ground level will suit to match the signal position.

\*Or from the upper or lower edge of the screen if the ground level is off-screen.

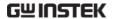

# Expand by Ground

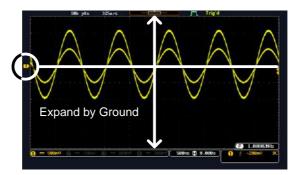

# Expand by Center

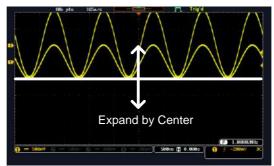

# Select Probe Type

Background A signal probe can be set to voltage or current.

Panel Operation

1. Press the Channel key.

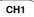

2. Press *Probe* from the bottom menu.

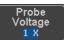

3. Press the *Voltage/Current* soft-key to toggle between voltage and current.

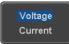

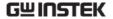

# Select Probe Attenuation Level

### Background

An oscilloscope probe has an attenuation switch to lower the original DUT signal level to the oscilloscope input range, if necessary. The probe attenuation selection adjusts the vertical scale so that the voltage level on the display reflects the real value on a DUT.

### Panel Operation

1. Press the Channel key.

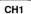

2. Press *Probe* from the bottom menu.

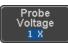

3. Press *Attenuation* on the side menu and use the Variable knob to set the attenuation.

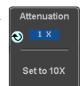

Alternatively, press *Set to 10X*.

Range  $1mX \sim 1kX (1-2-5 \text{ step})$ 

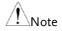

The attenuation factor adds no influence on the real signal. It just changes the voltage/current scale on the display.

# Set the Deskew

# Background

The deskew function is used to compensate for the propagation delay between the oscilloscope and the probe.

# Panel Operation

1. Press one of the Channel keys.

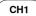

2. Press *Probe* from the bottom menu.

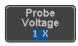

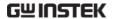

3. Press *Deskew* on the side menu and use the Variable knob to set the deskew time.

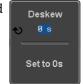

Alternatively, press *Set to 0s* to reset the deskew time.

Range -50ns~50ns, 10ps increments

4. Repeat the procedure for another channel if necessary.

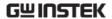

# Trigger

The trigger configures the conditions for when the GDS-1000B captures a waveform.

# **Trigger Type Overview**

### Edge

The edge trigger is the simplest trigger type. An edge trigger triggers when the signal crosses an amplitude threshold with either a positive or negative slope.

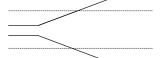

Rising edge trigger

Falling edge trigger

# Delay

The Delay trigger works in tandem with the edge trigger, by waiting for a specified time (duration) or number of events before the delay trigger starts. This method allows pinpointing a location in a long series of trigger events.

Note: when using the delay trigger, the edge trigger source can be any one of the channel inputs, the EXT\* input or the AC line. \*EXT only available on 2 channel models.

Delay trigger example (by event)

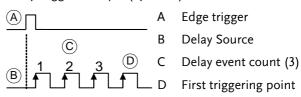

Thresholds Rate (time)

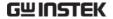

Delay trigger example (by time) Edge trigger (C) **Delay Source** Delay time length First triggering point Pulse Width Triggers when the pulse width of the signal is less than, equal, not equal or greater than a specified pulse width. Pulse width Video Extracts a sync pulse from a video format signal, and triggers on a specific line or field. Pulse and Runt Triggers on a "runt". A runt is a pulse that passes a specified threshold but fails to pass a second threshold. Both positive and negative runts can be detected. Α Pulse В Runt (C) High threshold (D)B Low threshold Rise and Fall Trigger on rising and or falling edges, below or (Slope) over a specified rate. The threshold can also be specified.

**EXT TRIG** 

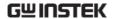

### **Timeout**

Triggers when the signal stays high, low or either for a designated amount of time. The trigger level determines when a signal is high or low.

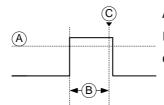

- A Trigger level threshold
- B Timer
  - Triggering point

# Trigger Parameter Overview

All the following parameters are common for all the trigger types unless stated otherwise.

**Trigger Source** 

CH1  $\sim$  4 Channel 1  $\sim$  4 input signals.

EXT External trigger input

signal. Only available on 2

channel models.

AC Line AC mains signal.

the trigger source.

EXT Probe Configures the probe connected to the

EXT TRIG BNC as a current or voltage probe. Only available on 2 channel

models.

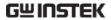

| Trigger Mode                           | Auto (un-<br>triggered<br>roll) | The GDS-1000B generates an internal trigger if there is no trigger event, to make sure waveforms are constantly updated regardless of trigger events. Select this mode especially when viewing rolling waveforms at slower timebases. |
|----------------------------------------|---------------------------------|----------------------------------------------------------------------------------------------------|
|                                        | Normal                          | The GDS-1000B acquires a waveform only when a trigger event occurs.                                                                                                    |
|                                        | Single                          | The GDS-1000B acquires a waveform once when a trigger event occurs, then stops acquiring. Press the Single key to acquire a waveform again.                                                                                           |
| Coupling                               | DC                              | DC coupling.                                                                                                    |
| (Edge, Delay,<br>Timeout)              | AC                              | AC coupling. Blocks DC components from the trigger circuits.                                                                                                    |
|                                        | HF reject                       | High frequency filter above 70kHz.                                                                                                    |
|                                        | LF reject                       | Low frequency filter below 70kHz.                                                                                                    |
|                                        | Reject noise                    | DC coupling with low sensitivity to reject noise.                                                                                                    |
| Slope<br>(Edge, Delay, Rise<br>& Fall) | X<br>-{<br>-<                   | Trigger on a rising edge.  Trigger on a falling edge.  Either. (either rising or falling edge) (Edge, Delay, Rise & Fall trigger type                                                                                                 |
|                                        |                                 | only)                                                                                                    |
| Trigger Level<br>(Edge, Delay)         | Level                           | Adjusts the trigger manually using the Trigger LEVEL knob.                                                                                                    |

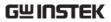

|                            | Set to TTL<br>1.4V                                             | Sets the trigger level to 1.4V, suitable for triggering on TTL signals.                                   |
|----------------------------|----------------------------------------------------------------|----------------------------------------------------------------------------------------------------|
|                            | Set to ECL -<br>1.3V                                           | Sets the trigger to -1.3V. This is suitable for ECL circuits.                                             |
|                            | Set to 50%                                                     | Sets the trigger level to 50% of the waveform amplitude.                                                  |
| Holdoff                    | Holdoff                                                        | Sets the holdoff time.                                                                                    |
|                            | Set to<br>Minimum                                              | Set the holdoff time to the minimum.                                                                      |
| Delay<br>(Delay)           | Time                                                           | Sets the delay time (4ns ~ 10s) between the trigger event and the real trigger timing.                    |
|                            | Event                                                          | Sets the number of events (1 $\sim$ 65535) passed after the trigger event, until the real trigger timing. |
|                            | Set to<br>Minimum                                              | Sets the source trigger to the minimum time.                                                              |
| When<br>(Pulse Width)      | Sets the pulse width (4ns ~ 10s) and the triggering condition. |                                                                                                    |
|                            | > L                                                            | onger than = Equal to                                                                                     |
|                            | < S                                                            | horter than ≠ Not equal to                                                                                |
| Threshold<br>(Pulse Width) | Sets the amplitude threshold level for the pulse widths.       |                                                                                                    |
|                            | Threshold                                                      | −XXV ~ +XXV, user-set level                                                                               |
|                            | Set to TTL                                                     | 1.4V                                                                                                    |
|                            | Set to ECL                                                     | -1.3V                                                                                                    |
|                            | Set to 50%                                                     | Sets the threshold to 50%                                                                                 |
|                            |                                                                |                                                                                                    |

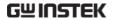

| Standard<br>(Video)        | NTSC                                           | National Television System<br>Committee                                                                                    |
|----------------------------|------------------------------------------------|----------------------------------------------------------------------------------------------------|
|                            | PAL                                            | Phase Alternate by Line                                                                                                    |
|                            | SECAM                                          | SEquential Couleur A Memoire                                                                                               |
| Polarity<br>(Pulse Width,  | Л                                              | Positive polarity (triggered on the high to low transition)                                                                |
| Video)                     | T                                              | Negative polarity (triggered on the low to high transition)                                                                |
| Polarity<br>(Pulse Runt)   | <u> </u>                                       | Positive polarity (positive runt)                                                                                          |
| (1 3.130 113.114)          | <u>111</u>                                     | Negative polarity (negative runt)                                                                                          |
|                            | <u>֚֚֚֚֚֚֚֚֚֚֚֚֚֚֚֚֚֚֡֞֞֞</u>                  | Either (either negative or positive runt)                                                                                  |
| Trigger On                 | Selects the trigger point in the video signal. |                                                                                                    |
| (Video)                    | Odd Field                                      | NTSC: 1 ~ 263<br>PAL/SECAM: 1 ~ 313<br>EDTV: 1~525(480P), 1~625(576P)<br>HDTV: 1~750(720P), 1~563(1080i),<br>1~1125(1080P) |
|                            | Even Field                                     | NTSC: 1 ~ 262, PAL/SECAM: 1 ~ 312<br>HDTV: 1~562(1080i)                                                                    |
|                            | All Fields                                     | Triggers on all fields.                                                                                                    |
|                            | All Lines                                      | Triggers on all lines.                                                                                                    |
| Threshold<br>(Pulse Runt)  |                                                | Sets the upper threshold limit.  Sets the lower threshold limit.                                                           |
| Threshold<br>(Rise & Fall) | Hig                                            | <sup>h</sup> Sets the High threshold.<br><sub>N</sub> Sets the Low threshold.                                              |

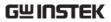

| Trigger When<br>(Timeout) | Stays High | Triggers when the input signal stays high for a designated amount of time.           |
|---------------------------|------------|--------------------------------------------------------------------------------------|
|                           | Stays Low  | Triggers when the input signal stays low for a designated amount of time.            |
|                           | Either     | Triggers when the input signal stays high or low for a designated amount of time.    |
| Timer<br>(Timeout)        | 4ns~10.0s  | Sets the amount of time that a signal must stay high or low for the timeout trigger. |

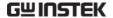

#### Setup Holdoff Level

#### Background

The holdoff function defines the waiting period before the GDS-1000B starts triggering again after a trigger point. The holdoff function ensures a stable display if there are a number of points in a periodic waveform that can be triggered. Holdoff applies to all the triggering types.

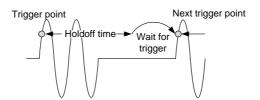

Panel Operation 1. Press the trigger Menu key.

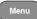

2. To set the Holdoff time, press the Holdoff (or Mode/Holdoff) menu button on the bottom bezel.

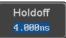

3. Use the side menu to set the Holdoff time.

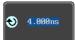

4ns~10s Range

Pressing Set to Minimum sets the Holdoff time to the minimum. 4ns.

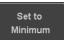

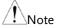

Note: The holdoff function is automatically disabled when the waveform update mode is in roll mode (page92).

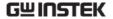

### Setup Trigger Mode

#### Background

The trigger mode can be set to Normal or Auto (untriggered roll). The triggering mode applies to all the trigger types. See page 92.

#### Panel Operation

1. Press the Trigger menu key.

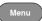

2. Press *Mode* from the bottom menu to change the triggering mode.

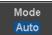

3. Use the side panel to select *Auto* or *Normal* triggering modes.

Range Auto, Normal

#### Using the Edge Trigger

#### Panel Operation

1. Press the trigger *Menu* key.

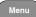

2. Press *Type* from the lower bezel menu.

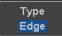

3. Select *Edge* from the side menu. The edge trigger indicator appears at the bottom of the display.

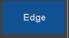

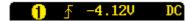

From left: trigger source, slope, trigger level, coupling

4. Press *Source* to change the trigger source.

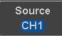

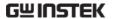

5. Use the side menu to select the trigger source type.

Range

Channel 1 ~ 4 (Alternate On/Off), EXT (Ext Probe: Volt/Current, Attenuation: 1mX~1kX, CH2 models only), AC Line

 Press Coupling from the bottom bezel menu to select the trigger coupling or frequency filter settings.

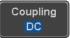

Choose the coupling from the side menu.

Range DC, AC, HF Reject, LF Reject

7. Toggle *Noise Rejection* On or Off from the side menu.

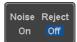

Range On, Off

8. From the bottom menu press *Slope* to toggle the slope type.

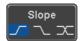

Range Rising edge, falling edge, either

9. To set the trigger level, select *Level* from the bottom bezel menu. (Not applicable for AC line source)

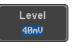

Set the trigger level using the side menu.

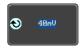

Range 00.0V~ 5 screen divisions

Set to TTL 1.4V

Set to ECL -1.3V

Set to 50%

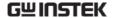

#### Using Advanced Delay Trigger

#### Panel Operation

- 1. Set the edge trigger source. This will set the initializing trigger for the delay source.
- Page 113
- 2. Press the trigger *Menu* key.

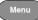

3. Press *Type* from the lower bezel menu.

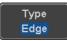

4. Select *Delay* from the side menu. The delay trigger indicator appears at the bottom of the display.

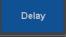

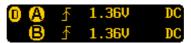

From left: Delay trigger indicator (D), edge trigger (A), edge slope, edge level, edge coupling, delay trigger (B), delay slope, delay trigger level, delay coupling.

5. To set the delay source, press *Source* and select a source from the side menu.

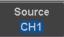

Source CH1 ~ CH4, AC Line, EXT\* \*2 channel models only.

Press Coupling from the bottom bezel menu to select the trigger coupling or frequency filter settings.

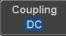

Choose the coupling from the side menu.

Range DC, AC, HF Reject, LF Reject

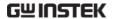

7. To set the delay press *Delay* from the bottom bezel.

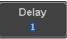

8. To Delay by Time (Duration), press *Time* from the side menu and set the delay time.

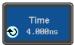

Range  $4 \text{ns} \sim 10 \text{s}$  (by time) Set to minimum

9. To Delay by Event, press *Event* from the side menu and set the number of events.

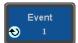

Range  $1 \sim 65535$  events

Set to Minimum

#### Using Pulse Width Trigger

Panel Operation 1. Press the trigger *Menu* key.

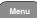

2. Press the *Type* key from the lower bezel menu.

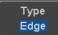

 Select *Pulse Width* from the side menu. The pulse width trigger indicator appears at the bottom of the display.

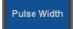

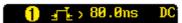

From left: source, polarity, when, coupling

4. Press *Source* from the lower bezel.

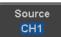

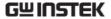

5. Use the side menu to select the pulse width trigger source.

Range

Channel 1 ~ 4 (Alternate On/Off), EXT (Ext Probe: Volt/Current, Attenuation: 1mX~1kX), AC Line

6. Press *Polarity* to toggle the polarity type.

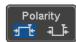

Range

Positive (high to low transition) Negative (low to high transition)

7. Press *When* from the lower bezel.

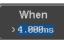

Then use the side menu to select the pulse width condition and width.

Condition 
$$>$$
,  $<$ ,  $=$ ,  $\neq$   
Width  $4 \text{ns} \sim 10 \text{s}$ 

8. Press *Threshold* from the lower bezel to edit the pulse width threshold.

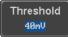

Use the side menu to set the threshold.

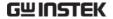

### Using Video Trigger

Panel Operation 1. Press the trigger *Menu* key.

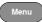

2. Press the *Type* key from the lower bezel menu.

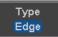

3. Select *Video* from the side menu. The video trigger indicator appears at the bottom of the display.

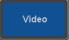

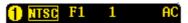

From left: source, video standard, field, line, coupling

4. Press Source from the lower bezel.

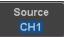

5. Use the side menu to select the video trigger source.

> Channel 1 ~ 4 Range

6. Press Standard on the bottom bezel.

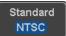

Use the side menu to select the video standard.

Range NTSC, PAL, SECAM, EDTV(480P, 576P), HDTV(720P, 1080i, 1080P)

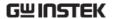

7. Press *Trigger On* to edit the video field and line.

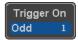

Use the side menu to select the field and line.

Odd Field NTSC: 1 ~ 263

PAL/SECAM:  $1 \sim 313$ 

EDTV: 1~525(480P), 1~625(576P) HDTV: 1~750(720P), 1~563(1080i),

1~1125(1080P)

Even Field NTSC:  $1 \sim 262$ 

PAL/SECAM: 1 ~ 312 HDTV: 1~562(1080i)

All Fields Triggers on all fields.

All Lines Triggers on all lines.

8. Press *Polarity* to toggle the polarity type.

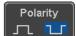

Range positive, negative

#### Pulse Runt trigger

Panel Operation 1. Press the trigger *Menu* key.

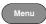

2. Press the *Type* key from the lower bezel menu.

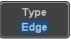

3. Select *Others* → *Pulse Runt* from the side menu. The Pulse and Runt indicator appears at the bottom of the display.

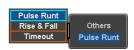

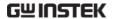

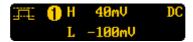

From left: polarity, source, high/low threshold, threshold level, coupling

4. Press Source from the lower menu.

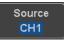

Use the side menu to select a source.

Range Channel  $1 \sim 4$ (Alternate On/Off)

5. Press *Polarity* to toggle the polarity.

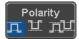

Range Rising edge, falling edge, either.

6. Press When from the lower menu.

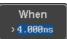

Then use the side menu to select the condition and width.

Condition 
$$>$$
,  $<$ ,  $=$ ,  $\neq$   
Width  $4 \text{ns} \sim 10 \text{s}$ 

7. Press *Threshold* from the lower bezel to edit the threshold for the upper and lower threshold.

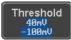

8. Use the side menu to set the upper threshold.

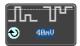

9. Use the side menu to set the lower threshold.

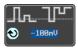

Range -XXV~XXV

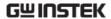

#### Using Rise and Fall Trigger

Panel Operation 1

1. Press the trigger *Menu* key.

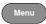

2. Press the *Type* key from the lower bezel menu.

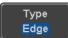

3. Select *Others* → *Rise and*Fall from the side menu.
The Rise and Fall indicator appears at the bottom of the display.

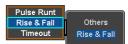

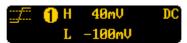

From left: slope, source, high/low threshold, threshold level, coupling

4. Press Source from the lower menu.

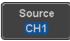

Use the side menu to select a source.

Range Channel  $1 \sim 4$ (Alternate On/Off)

5. Press *Slope* from the bottom menu to toggle the slope.

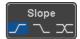

Range Rising edge, falling edge, either

6. Press When from the lower menu.

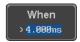

Then use the side menu to select the logic conditions and true or false status.

Condition 
$$>$$
,  $<$ ,  $=$ ,  $\neq$ 

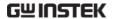

Width  $4ns \sim 10s$ 

Press *Threshold* from the lower bezel to edit the High and Low threshold.

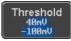

Range High: -XXV~XXV

Low: -XXV~XXV

#### Using the Timeout Trigger

Panel Operation 1. Press the trigger Menu key.

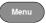

2. Press the *Type* key from the lower bezel menu.

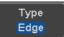

3. Select *Others* → *Timeout* from the side menu. The Timeout indicator appears at the bottom of the display.

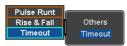

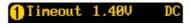

From left: Source, Trigger type, threshold level, coupling

4. Press Source from the lower menu.

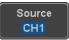

Use the side menu to select a source.

Range Channel  $1 \sim 4$ , EXT (Ext Probe: Volt/Current, Attenuation:

1mX~1kX), AC Line

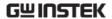

5. Press *Coupling* from the bottom bezel menu to select the trigger coupling or frequency filter settings.

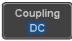

Choose the coupling from the side menu.

Range DC, AC, HF Reject, LF Reject

6. Toggle *Noise Rejection* On or Off from the Coupling side menu.

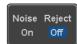

Range On, Off

7. Press *Trigger When* from the lower menu.

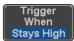

Then use the side menu to select trigger conditions.

Condition Stays High, Stays Low, Either

8. Press *Level* from the lower bezel to set the trigger level.

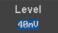

Range -XXV~XXV

Set to TTL 1.4V

Set to ECL -1.3V

Set to 50%

9. Press *Timer* from the lower bezel to set the timer time.

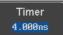

Range 4ns~10.0S

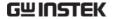

## System Settings and Miscellaneous Settings

This section describes how to set the interface, language, time/date, probe compensation signal, erase the internal memory and access useful QR codes.

#### Select Menu Language

| Description     | The GDS-1000B has a number of different languages to choose from. |         |  |
|-----------------|-------------------------------------------------------------------|---------|--|
| Panel Operation | 1. Press the <i>Utility</i> key.                                  | Utility |  |

2. Press *Language* on the lower menu.

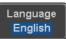

Select the language\* from the side menu.
 \*Language selections may differ based on region, and as such are not listed here.

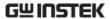

#### View System Information

Panel Operation

1. Press the *Utility* key.

Utility

2. Press *System* from the lower menu.

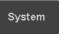

3. Press *System Info* from the side menu. A display panel will appear showing:

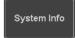

- Manufacturer name Model name
- Serial number
- Firmware version
- Manufacturer URL

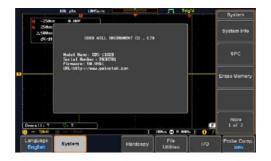

#### **Erase Memory**

Background The Erase Memory function will erase all internal waveforms, setup files and labels from internal memory.

Erased Items Waveform  $1\sim20$ , Setting memory  $1\sim20$ , Reference  $1\sim4$ , Labels

Panel Operation 1. Press the *Utility* key.

Utility

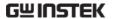

2. Press *System* from the lower menu.

System

3. Press *Erase Memory* from the side menu.

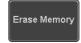

A message will prompt you to press Erase Memory again to confirm the process. Pressing any other key will cancel erasing the memory.

4. Press Erase Memory again.

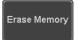

#### Probe Compensation Frequency

#### Background

The probe compensation output can be set from 1kHz (default) to 200kHz, in steps of 1kHz.

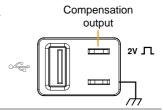

Parameter

Panel Operation/ 1. Press the Utility key.

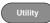

2. Press *Probe Comp.* on the lower menu.

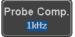

3. Press Frequency and change the frequency of the probe compensation signal.

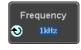

Default Frequency 4. Press Set to Defaults to set the frequency of the probe compensation signal to 1kHz default.

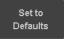

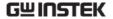

#### **QR** Code Reader Function

Background

The QR Code reader function displays a number of preset QR codes that link to useful websites.

QR Code Items

- GW Instek website
- GW Instek contact window (marketing department)

Parameter

Panel Operation/ 1. Press the *Utility* key.

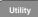

2. Press *System* from the lower menu.

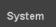

3. Press More 1 of 3, More 2 of 3 from the side menu.

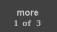

more 2 of 3

4. Press QR Code from the side menu. There will be two pages of QR codes to choose from.

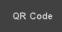

Press Page 1 or Page 2 to navigate to each page.

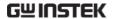

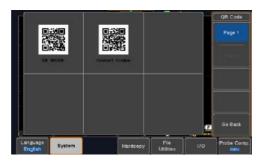

5. Use a QR code reader app on your smart phone or tablet to read one of the QR codes.

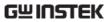

# **A**PPS

| Applications |                      | 130 |
|--------------|----------------------|-----|
| - F F        | Overview             |     |
|              | Running Applications |     |
|              | Using Go-NoGo        |     |
|              | Remote Disk          |     |

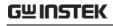

# **Applications**

#### Overview

| Background               | applications to installed with t                                                  | ion allows different software<br>be run. The GDS-1000B comes pre-<br>the Go-NoGo app and on 4 channel<br>bunt Remote Disk app is also                                                                       |  |  |
|--------------------------|-----------------------------------------------------------------------------------|----------------------------------------------------------------------------------------------------|--|--|
|                          | -                                                                                 | Other optional applications can be downloaded from the GW Instek website free of charge.                                                                                                    |  |  |
|                          | For details on how to install or uninstall apps, please see page 200 for details. |                                                                                                    |  |  |
| Included<br>Applications | Go/No-Go                                                                          | The Go/No-Go application can be used to set threshold boundaries for input signals. Go/No-Go tests to see if a waveform will fit inside a user-specified maximum and minimum amplitude boundary (template). |  |  |
|                          | Mount Remote Disk*                                                                | This app allows the scope to mount a network share drive.                                                                                                    |  |  |
|                          | * 4 channel mo                                                                    | dels only.                                                                                                    |  |  |
| Optional<br>Applications | Digital Filter                                                                    | Adds a digital low or high pass filter to any of the input channels. Each filter can have a user-defined cutoff frequency set.                                                                              |  |  |

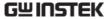

| DVM      | The DVM application displays a digital voltage meter readout that floats on the top left-hand side of the screen. |
|----------|----------------------------------------------------------------------------------------------------|
| Data Log | The Data Log app will log waveform data and/or                                                                    |

duration of time.

screenshots at set intervals for set

### **Running Applications**

#### Background

The APP function can host a number of different applications, some of which are pre-installed and some of which can be downloaded as optional extras.

#### Panel Operation

1. Press the *APP* key.

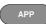

2. Press *APP* from the bottom menu.

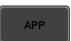

3. Scroll through each application using the *Variable* knob.

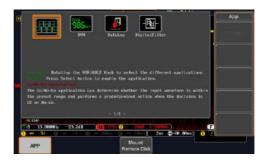

Note: DWM, Datalog and Digital Filter apps are not installed by default.

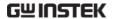

4. Select an application by pressing the *Select* key *twice*.

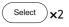

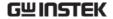

#### Using Go-NoGo

#### Background

The Go-NoGo test checks if a waveform fits inside a user-specified maximum and minimum boundary. Boundary templates are automatically created from a source channel. Boundary tolerances and violation conditions can be set.

This application is pre-installed.

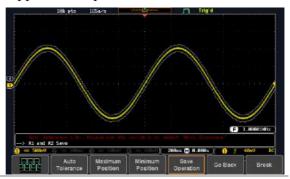

Choose the Go\_NoGo application from the APP menu. See page 131.

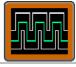

#### Set Go-NoGo Conditions

Select the Go-NoGo conditions (NG When) and actions when a Go-NoGo condition has been met (Violating).

 Press NG When from the bottom menu and select the NoGo conditions:

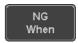

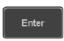

Enter: Sets the NoGo condition to when the input signal stays within the limit boundary.

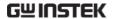

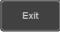

Exit: Sets the NoGo condition to when the input signal exceeds the limit boundary.

2. Press *Go Back* to return to the previous menu.

Go Back

#### Set Go-NoGo Actions

1. Press *Violating* to set what action to perform when a signal violates the Go-NoGo conditions.

Violating

Stop

The waveform stops when the conditions are violated.

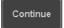

Ignore violations and continue to monitor the signal. Each violation is counted.

2. Press *Go Back* to return to the previous menu.

Go Back

#### Set Go-NoGo Source

1. Press *Compare Source* from the bottom menu to set the Go-NoGo boundary source.

Compare Source

CH1

Sets CH1 as the source.

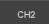

Sets CH2 as the source.

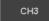

Sets CH3 as the source.

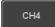

Sets CH4 as the source.

2. Press *Go Back* to return to the previous menu.

Go Back

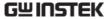

Set Boundary Tolerance 1. To set the Go-NoGo boundary tolerance, press *Reference Mode*.

Reference Mode

Auto Tolerance

To set the boundary tolerance as a percentage offset from the source waveform, press *Auto Tolerance* and use the Variable knob.

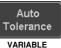

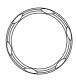

Offset  $0.4\% \sim 40\% \ (.4\% \ \text{steps})$ 

Maximum and Minimum Position 3. To manually set the template tolerance, press *Minimum Position* or *Maximum Position* and use the Variable knob to set the absolute minimum or maximum position.

Minimum Position

or

Maximum Position

Range Voltage division range

Save Boundary Template 4. Press *Save Operation* to save the tolerance boundaries.

Save Operation

- 5. The Maximum Position tolerance will be saved to reference waveform R1, and the Minimum Position tolerance to R2.
- 6. Press *Go Back* to return to the previous menu.

Go Back

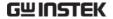

#### Start Go-NoGo

Press *Enable* to start the Go-NoGo test. The Enable button will change to Disable. Pressing *Disable* will stop the Go-NoGo test and toggle the button back to Enable.

If the Violating setting was set to Stop, press *Enable* to restart the test after it has stopped.

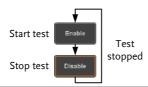

#### Results

When Go-NoGo is running, the violation/test ratio is displayed in the bottom left-hand corner. The first digit represents the number of violations, and the right hand digit represents the number of tests.

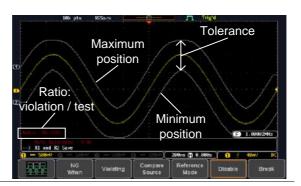

#### Exit the Application

To exit the application, press *Break*.

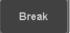

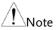

After you exit the Go/NoGo app, the boundary templates that were saved to R1 & R2 reference waveforms will still be turned on. See page 164 to turn the reference waveforms off.

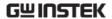

Using the Go-NoGo Output To output the Go-NoGo results to an external device, the Go-NoGo rear panel terminal (open collector) can be used. The Go-NoGo terminal will output a positive pulse each time a NoGo violation has occurred for a minimum of 500us. The voltage of the pulse depends on the external pull-up voltage.

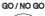

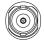

OPEN COLLECTOR

#### **Timing Diagram**

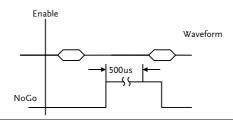

#### Circuit Diagram

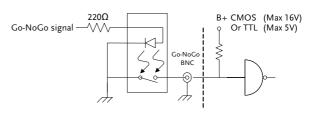

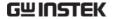

#### Remote Disk

#### Background

The Remote Disk app allows the scope to mount a network share drive. This app is only included on 4 channel models.

#### **Basic Features:**

- Save and load files from the network share drive.
- Ability to automatically mount the network share drive at startup.

#### Example

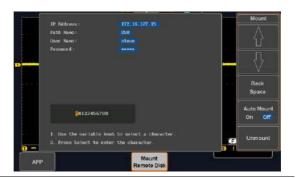

Panel Operation 1. Press the APP key.

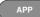

2. Press Mount Remote Disk from the bottom menu.

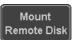

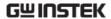

- 3. A form will appear (above) prompting you to enter the IP Address, Path Name, User Name and Password.
  - · IP Address refers to the IP address of the network share drive.
  - Path Name refers to name of the shared directory of the network drive. This path must be in the root directory of the boot drive of the network disk. No sub-directories are allowed in the path name. For example a path name of "DSO" would be equivalent to C:/DSO.
  - User Name refers to a username with permission to access the share drive.
  - Password refers to the password for the username above.
  - Use the Up and Down soft-keys to navigate to each item in the form.
  - Use the Variable knob and Back Space softkey to enter characters for each item in the form.

Mount/Unmount 4. To mount the network share driver, press *Mount* from the side menu. Press again to unmount.

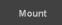

When the drive is successfully mounted, "Complete!" will be shown on the display.

#### Auto Mount

5. Press *Auto Mount* to automatically mount the network share drive at startup.

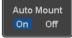

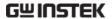

Set File Path

6. When accessing the file utilities, the network share drive is shown as "Z" drive. Files can be saved to or recalled from the network share drive in the same manner as the internal memory or a USB flash disk. See the File Utilities chapter for usage details.

Page 166

#### Example

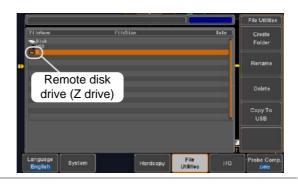

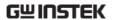

# SAVE/RECALL

| File Forma  | t/Utility                              | 142 |
|-------------|----------------------------------------|-----|
|             | Image File Format                      |     |
|             | Waveform File Format                   |     |
|             | Spreadsheet File Format                |     |
|             | Setup File Format                      |     |
| Create/Edi  | t Labels                               | 147 |
| Save        |                                        | 150 |
|             | File Type/Source/Destination           |     |
|             | Save Image                             |     |
|             | Save Waveform                          |     |
|             | Save Setup                             |     |
| Recall      |                                        | 158 |
|             | File Type/Source/Destination           |     |
|             | Recall Default Panel Setting           |     |
|             | Recall Waveform                        |     |
|             | Recall Setup                           |     |
| Reference \ | Waveforms                              | 164 |
|             | Recall and Display Reference Waveforms |     |

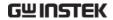

# File Format/Utility

## Image File Format

| Format           | *.bmp or *.png                                                                                                    |  |
|------------------|----------------------------------------------------------------------------------------------------|--|
| Default Filename | DSxxxx.bmp/png                                                                                                    |  |
| Contents         | The display image is 800 by 480 pixels. The background color can be inverted (Ink saver function). Each image file is saved to the current file path as a bitmap or PNG file. |  |

#### Waveform File Format

| Format           | DSxxxx.lsf, CH1~CH4.lsf  The LSF file format efficiently stores waveforms.  This is the file format used for storing and recalling all waveforms that are used with the GDS-1000B series. |                                                                                                    |
|------------------|----------------------------------------------------------------------------------------------------|----------------------------------------------------------------------------------------------------|
| Filename         | DSxxxx.lsf, CH1 ~ CH4.lsf                                                                                                    |                                                                                                    |
| Waveform Type    | CH1 ~ 4 REF Math All Displayed                                                                                                    | Input channel signal Reference waveform Math operation result (page 67) Saves all the activated input channels or onscreen reference waveforms.                                                         |
| Storage Location | Wave1 ~<br>Wave20                                                                                                    | Waveform files stored to the internal memory. Stored waveforms can be transferred to Ref. $1 \sim 4$ to be viewed on the display. (W1 $\sim$ W20 waveforms cannot be directly recalled on the display). |

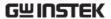

Contents: Waveform Data

The waveform data can be used for detailed analysis. It consists of the horizontal and vertical data used by the waveform.

### Spreadsheet File Format

| Format   | *.csv (Comma-separated values format, can be opened in spreadsheet applications such as Microsoft Excel).  CSV-formatted files can be stored in either a shortmemory format or a long-memory format: Detail CSV, Fast CSV. The number of points that are saved depends on the record length settings.  Detail CSV will record both the horizontal and vertical sample points of the waveform. All the points are recorded in scientific notation for analog data. |
|----------|----------------------------------------------------------------------------------------------------|
|          | Fast CSV will only record the vertical amplitude of<br>the sample points. Fast CSV also contains data that<br>enables the horizontal data points to be<br>reconstructed, such as trigger position, etc. Data is<br>recorded as integers.                                                                                                    |
|          | Note, however, that only fast CSV can be recalled to the internal memory. Detailed CSV cannot be recalled.                                                                                                    |
| Filename | DSxxxx.csv                                                                                                    |

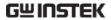

| Waveform Type           | CH1 ~ 4                                                                                                    | Input chann                     | el s                              | ignal               |
|-------------------------|----------------------------------------------------------------------------------------------------|---------------------------------|-----------------------------------|---------------------|
|                         | Ref1 ~ 4                                                                                                    | Reference waveform              |                                   | eform               |
|                         | Math                                                                                                    | Math operation result (page 67) |                                   |                     |
| Contents:<br>Detail CSV | Detail CSV waveform data contains channel information such as vertical and horizontal position of a signal for all the recorded points. |                                 |                                   |                     |
|                         | The following information is included in Detail CSV, where applicable:                                                                  |                                 |                                   |                     |
|                         | • Format (scope type)                                                                                                    |                                 | <ul> <li>Memory length</li> </ul> |                     |
|                         | <ul> <li>Trigger Level</li> </ul>                                                                                                    |                                 | • Source                          |                     |
|                         | • Label                                                                                                    |                                 | •                                 | Probe ratio         |
|                         | <ul> <li>Vertical units</li> </ul>                                                                                                    |                                 | •                                 | Vertical scale      |
|                         | <ul> <li>Vertical position</li> </ul>                                                                                                   |                                 | •                                 | Horizontal units    |
|                         | <ul> <li>Horizontal scale</li> </ul>                                                                                                    |                                 | •                                 | Horizontal position |
|                         | <ul> <li>Horizontal mode</li> </ul>                                                                                                    |                                 | •                                 | Sampling period     |
|                         | • Firmware                                                                                                    |                                 | • Time                            |                     |
|                         | • Mode                                                                                                    |                                 | •                                 | Vertical data       |
|                         | Horizontal data                                                                                                    |                                 |                                   |                     |
| Contents:<br>Fast CSV   | The following information is included in the Fast CSV waveform files, where applicable:                                                 |                                 |                                   |                     |
|                         | • Format (scope ty                                                                                                    | ype)                            | •                                 | Memory length       |
|                         | IntpDistance<br>(input trigger distance)                                                                                                |                                 | •                                 | Trigger address     |
|                         | • Trigger                                                                                                    | level                           | •                                 | Source              |
|                         | • Vertical                                                                                                    | units                           | •                                 | Vertical units div  |
|                         | • Vertical div                                                                                                    | units extend                    | •                                 | Label               |
|                         | • Probe ty                                                                                                    | <sup>7</sup> pe                 | •                                 | Probe ratio         |

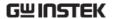

- Vertical scale
- Horizontal units
- Horizontal position
- SincET mode (sampling mode)
- Horizontal old scale
- Firmware
- Mode

- · Vertical position
- Horizontal scale
- Horizontal mode
- Sampling period
- Horizontal old position
- Time
- Raw vertical waveform data

# Setup File Format

| Format   | DSxxxx.set (proprietary format) The setup file saves or recalls the following settings. |                                                                                                    |                                                                                                    |
|----------|-----------------------------------------------------------------------------------------|----------------------------------------------------------------------------------------------------|----------------------------------------------------------------------------------------------------|
|          |                                                                                         |                                                                                                    |                                                                                                    |
| Contents | Acquire                                                                                 | <ul><li> Mode</li><li> Sample rate</li><li> XY</li></ul>                                                    | <ul><li>Sample mode</li><li>Record Length</li></ul>                                                  |
|          | Display                                                                                 | <ul><li> Mode</li><li> Persistence</li><li> Waveform intensity</li><li> Graticule intensity</li></ul>       | <ul><li>Backlight intensity</li><li>Graticule</li><li>Backlight</li><li>Auto-dim</li></ul>           |
|          | Channel                                                                                 | <ul><li>Scale</li><li>Channel</li><li>Coupling</li><li>Impedance</li><li>Invert</li><li>Bandwidth</li></ul> | <ul><li>Expand</li><li>Position</li><li>Probe</li><li>Probe<br/>attenuation</li><li>Deskew</li></ul> |

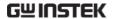

| Cursor          | <ul><li>Horizontal cursor</li><li>H Unit</li></ul>                                                                 | <ul><li> Vertical cursor</li><li> V Unit</li></ul>                                                    |
|-----------------|----------------------------------------------------------------------------------------------------|----------------------------------------------------------------------------------------------------|
| Measure •       | <ul><li>Source</li><li>Gating</li><li>Statistics</li></ul>                                                         | <ul><li>Display</li><li>High-Low</li><li>Reference levels</li></ul>                                   |
| Horizontal •    | Scale                                                                                                    |                                                                                                    |
| Math            | Source1 Operator Source2                                                                                           | <ul><li>Position</li><li>Unit/Div</li><li>Math Off</li></ul>                                          |
| FFT Math        | <ul><li>Source</li><li>Vertical Units</li><li>Window</li></ul>                                                     | <ul><li> Vertical position</li><li> Horizontal position</li></ul>                                     |
| Advanced Math   | Expression VAR1 VAR2                                                                                               | <ul><li>Position</li><li>Unit/Div</li></ul>                                                           |
| Trigger         | <ul><li>Type</li><li>Source</li><li>Coupling</li><li>Alternate</li><li>Rejection</li><li>Noise Rejection</li></ul> | <ul><li>Slope</li><li>Level</li><li>Mode</li><li>Trigger When</li><li>Timer</li><li>Holdoff</li></ul> |
| Utility •       | <ul><li>Language</li><li>Hardcopy key</li><li>File Format</li></ul>                                                | • Probe Comp.                                                                                         |
| Save/<br>recall | <ul><li>Image file<br/>format</li></ul>                                                                            | Data file format                                                                                      |

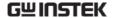

# Create/Edit Labels

#### Overview

Reference files, Setup files and the analog input channels can have individual file labels set.

For the analog channels and reference waveforms, the file label can be displayed next to the channel/reference indicator.

The file labels are also used to easily identify reference files, setup files or channels when saving or recalling waveforms and setups.

#### Example

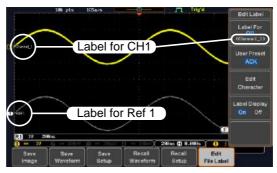

In the example above, the file label for channel 1 is displayed next to the channel indicator and is also displayed in the *Edit Label* menu. The Ref\_1 file label is shown next to the reference indicator.

# Panel Operation

1. Press the *Save/Recall* key from the front panel.

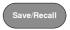

2. Press *Edit File Label* from the bottom menu.

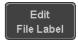

3. Press *Label For* and select the item that you want to create the label for.

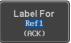

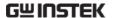

Label For CH1~CH4, Ref1~4, Set1~20, Math

4. To choose a preset label, Press *User Preset* from the side menu and choose a label.

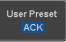

Labels

ACK, AD0, ANALOG, BIT, CAS, CLK, CLOCK, CLR, COUNT, DATA, DTACK, ENABLE, HALT, INT, IN, IRQ, LATCH, LOAD, NMI

#### Edit Label

1. Press *Edit Character* to edit the current label.

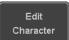

2. The Edit Label window appears.

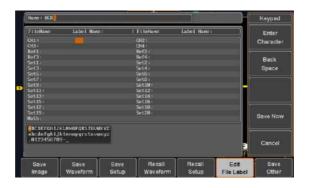

3. Use the Variable knob to highlight a character.

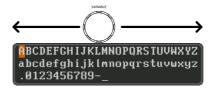

Press *Enter Character* to select a number or letter.

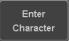

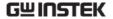

Press *Back Space* to delete a character.

Back Space

Press *Save Now* to save the label and return to the previous menu.

Save Now

To cancel the editing the label and return to the previous menu, press *Cancel*.

Cancel

#### Display Label

To display the currently selected file label on the screen next to its respective indicator, toggle *Label Display* to On.

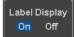

Conversely, if you want to remove the currently selected file label from the display, toggle *Label Display* to Off.

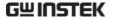

# Save

# File Type/Source/Destination

| Item                                                                                                    | Source                                                                                                    | Destination                                                                                                    |
|----------------------------------------------------------------------------------------------------|----------------------------------------------------------------------------------------------------|----------------------------------------------------------------------------------------------------|
| Panel Setup<br>(DSxxxx.set)                                                                                   | • Front panel settings                                                                                                    | <ul> <li>Internal memory: Set1 ~<br/>Set20</li> <li>File system: Disk, USB</li> </ul>                                  |
| Waveform Data<br>(DSxxxx.csv)<br>(DSxxxx.lsf)<br>(CH1~CH4.lsf,<br>Ref1~Ref4.lsf,<br>Math.lsf)*<br>ALLxxxx.csv | <ul> <li>Channel 1 ~ 4</li> <li>Math operation result</li> <li>Reference waveform Ref1~4</li> <li>All displayed waveforms</li> </ul> | <ul> <li>Internal memory:<br/>Reference waveform<br/>Ref1~4, Wave1 ~ Wave20</li> <li>File system: Disk, USB</li> </ul> |

Display Image (DSxxxx.bmp/png) (Axxx1.bmp/png)\*\*

Note: By default all filenames/directories are named DSxxxx/ALLxxxx where xxxx is a number starting from 0001 and is incremented by one after each save.

<sup>•</sup> Display image • File system: Disk, USB

<sup>\*</sup>Stored in ALLXXXX directories when All Displayed waveforms are saved.

<sup>\*\*</sup>Stored in ALLXXXX directories when the Hardcopy key is assigned to save Waveform, Setup or All.

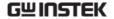

# Save Image

Images can be saved either using the Save/Recall key or by using the Hardcopy key. To save images using the Hardcopy key, see the hardcopy section on page 173.

**Panel Operation** 

 To save to USB, connect a USB drive to the front panel USB port. If a USB drive is not connected, images can still be saved to the internal memory. Front Panel

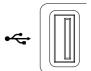

2. Press the *Save/Recall* key from the front panel.

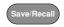

3. Press *Save Image* from the bottom menu.

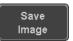

4. Press *File Format* to choose PNG or BMP file types.

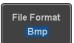

Range DSxxxx.bmp, DSxxxx.png

5. Press *Ink Saver* to toggle Ink Saver On or Off.

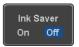

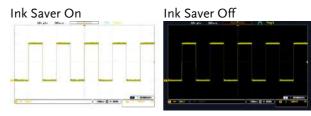

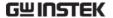

6. Press *Save* from the side menu to save the display as an image file.

Save

- 7. You will automatically be taken to a file utility where you will be able to edit the name of the file.
- 8. To edit the file name, use the *Variable* knob to highlight a character.

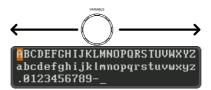

Press *Enter Character* or the *Select* key to select a number or letter.

Enter Character

Press *Back Space* to delete a character.

Back Space

9. Press *Save Now* to save the file. The file name need not have been edited to save the file.

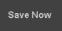

Note: Pressing *Cancel* will cancel the save operation and return you to the Save/Recall menu.

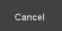

After *Save Now* has been pressed the file will be saved.

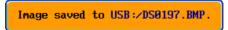

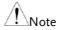

The file will not be saved if the power is turned off or the USB drive is taken out before the message ends.

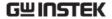

File Utility

To edit the internal memory or the USB flash drive contents (create/delete/rename files and folders) or to edit the default file path, press *File Utilities* from the side menu. See page 166 for details.

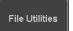

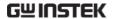

### Save Waveform

# Panel Operation

1. To save to an external USB flash Front Panel drive, connect the drive to the front panel USB port. If a USB drive is not connected, files can still be saved to the internal memory.

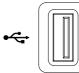

2. Press the Save/Recall key from the front panel.

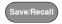

3. Press Save Waveform from the bottom menu.

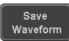

4. Choose the From waveform on the side menu.

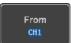

Source

CH1~4, Math, Ref1~4, All Displayed

5. Press *To* (internal memory) or *To* File and choose a destination to save.

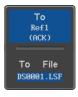

To Ref1~4, Wave1~20

To File Format: LSF, Detail CSV, Fast CSV

6. Press *Save* to save the file.

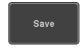

7. If you are saving to a file, a file utility appears where you will be able to edit the name of the file from the default "DSXXX" filename.

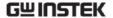

8. To edit the filename, use the *Variable* knob to highlight a character.

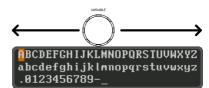

Press *Enter Character* or the *Select* key to select a number or letter.

Enter Character

Press *Back Space* to delete a character.

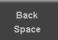

9. Press *Save Now* to save the file. The filename need not have been edited to save the file.

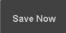

Note: Pressing *Cancel* will cancel the save operation and return you to the Save/Recall menu.

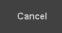

After *Save Now* has been pressed the file will be saved.

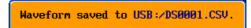

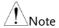

The file will not be saved if the power is turned off or the USB drive is taken out before the message ends.

#### File Utility

To edit the internal memory or the USB flash drive contents (create/delete/rename files and folders), press *File Utilities*. For details, see page 166.

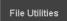

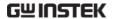

# Save Setup

# Panel Operation

 To saving to an external USB flash drive connect the drive to the front or rear panel USB port. If a USB drive is not connected, files can be saved to the internal memory. Front Panel

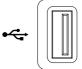

2. Press the *Save/Recall* key from the front panel.

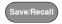

3. Press *Save Setup* from the bottom menu.

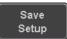

4. Press *To* (internal memory) or *To File* and choose a destination to save to.

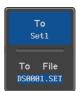

To Set1~Set20
To File DSxxxx.set

5. Press *Save* to confirm saving. When completed, a message appears at the bottom of the display.

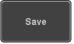

- 6. If you are saving to a file, a file utility appears where you will be able to edit the name of the file from the default "DSxxxx" filename.
- 7. To edit the filename, use the *Variable* knob to highlight a character.

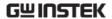

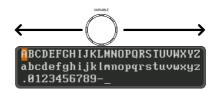

Press *Enter Character* or the *Select* key to select a number or letter.

Enter Character

Press *Back Space* to delete a character.

Back Space

8. Press *Save Now* to save the file. The filename need not have been edited to save the file.

Save Now

Note: Pressing *Cancel* will cancel the save operation and return you to the Save/Recall menu.

Cancel

After *Save Now* has been pressed the file will be saved.

Setup saved to USB:/DS0001.SET.

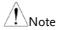

The file will not be saved if the power is turned off or the USB drive is taken out before the message ends.

File Utility

To edit the internal memory or the USB flash drive contents (create/delete/rename files and folders) or to set the file path, press *File Utilities*. For details, see 166.

File Utilities

Edit Label

To edit labels for Setup files, press *Edit Label*. For more details on editing labels, see page 147.

Edit Label

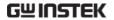

# Recall

# File Type/Source/Destination

| Item                                                                                            | Source                                                                                   | Destination                |
|-------------------------------------------------------------------------------------------------|------------------------------------------------------------------------------------------|----------------------------|
| Default Panel<br>Setup                                                                          | Factory installed setting                                                                | Current front panel        |
| Reference<br>Waveform                                                                           | • Internal memory:<br>Ref1~4                                                             | Current front panel        |
| Panel Setup<br>(DSxxxx.set)                                                                     | <ul> <li>Internal memory: S1 ~ S20</li> <li>File system: Disk, USB</li> </ul>            | Current front panel        |
| Waveform Data<br>(DSxxxx.lsf,<br>DSxxxx.csv**)<br>(CH1~CH4.lsf,<br>Ref1~Ref4.lsf,<br>Math.lsf)* | <ul> <li>Internal memory:<br/>Wave 1 ~ Wave20</li> <li>File system: Disk, USB</li> </ul> | • Reference waveform 1 ~ 4 |

<sup>\*</sup>Recalled from ALLXXX directories. Note that Allxxxx.csv cannot be recalled to the oscilloscope.

<sup>\*\*</sup>Detail CSV files cannot be recalled to the oscilloscope.

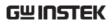

# Recall Default Panel Setting

| Panel Operation  | 1. Press the <i>Default</i> key.                         | Default                      |
|------------------|----------------------------------------------------------|------------------------------|
|                  | 2. The screen will update settings.                      | e with the default panel     |
| Setting Contents | The following is the default (factory) setting contents. |                              |
| Acquire          | Mode: Sample XY: OFF                                     |                              |
|                  | Record Length: 10k                                       | Expand: By Center            |
| Display          | Mode: Vector                                             | Persistence: 240ms           |
|                  | Waveform intensity: 50%                                  | Graticule intensity: 50%     |
|                  | Backlight Intensity: 80%                                 | Backlight Auto-dim: On       |
|                  | Time: 10min                                              | Graticule: full              |
| Channel          | Scale: 100mV/Div                                         | CH1: On                      |
|                  | Coupling: DC                                             | Impedance: $1M\Omega$        |
|                  | Invert: Off                                              | Bandwidth: full              |
|                  | Expand: By Ground                                        | Position: 0.00V              |
|                  | Probe: Voltage                                           | Probe attenuation: 1x        |
|                  | Deskew: 0s                                               |                              |
| Cursor           | Horizontal cursor: Off                                   | Vertical Cursor: Off         |
| Measure          | Source: CH1                                              | Gating: Screen               |
|                  | Display All: Off                                         | High-Low: Auto               |
|                  | Statistics: Off                                          | Mean & Std Dev<br>Samples: 2 |
|                  | High Ref: 90.0%                                          | Mid Ref: 50.0%               |
|                  | Low Ref: 10.0%                                           |                              |

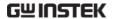

Horizontal Scale: 10us/Div Position: 0.000s

Math Source1: CH1 Operator: +

Source2: CH2 Position: 0.00 Div

Unit/Div: 200mV Math Off

FFT Source: CH1 Vertical Units: dBV RMS

Window: Hanning Vertical: 20dB

Horizontal:5MHz/div

Advanced Math Expression: CH1+CH2 VAR1: 0

VAR2: 1 Position: 0.00Div

Unit/div: 500mV

APP App: Go-NoGo, Mount Remote Disk

Trigger Type: Edge Source: CH1

Coupling: DC Alternate: Off
Noise Rejection: Off Slope: Positive

Level: 0.00V Mode: Auto

Holdoff: 10.0ns

Utility Hardcopy: Save Ink Saver: Off

Assign Save To: Image File Format: Bmp

Probe Comp.: 1kHz

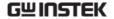

### Recall Waveform

# Panel Operation

 For recalling from an external USB flash drive, connect the drive to the front or rear panel USB port. Front Panel

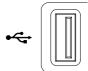

- 2. The waveform must be stored in advance. See page 154 for waveform store details.
- 3. Press the Save/Recall key.

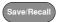

4. Press *Recall Waveform* from the bottom menu. The Recall menu appears.

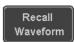

5. Press *From* (internal memory) or *From File* and choose a source to recall from.

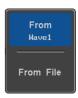

From Wave1~20

From File\* File format: Lsf, Fast Csv

\*Only files in the current file path will be available, this includes files saved in the ALLxxxx directories.

Allxxxx.csv files cannot be recalled to the oscilloscope.

Only the "Fast CSV", "LSF" files can be recalled to the oscilloscope.

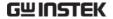

6. Press *To* and select the reference waveform to recall to.

To Ref1

To

Ref1~4

7. Press *Recall Now* to recall the waveform. The reference waveform will appear on the screen when successful.

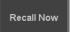

File Utility

To edit USB flash drive contents (create/ delete/ rename files and folders) or to set the file path, press *File Utilities*. For details, see page 166.

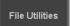

# Recall Setup

Panel Operation

 (For recalling from an external USB flash drive) Connect the drive to the front or rear panel USB port.

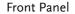

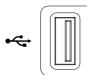

- 2. Press the Save/Recall key.
- Save/Recall
- 3. Press *Recall Setup* from the bottom menu.

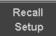

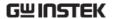

4. Press *From* (internal memory) or *From File* and choose a source to recall from.

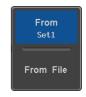

From Set1~20

From File DSxxxx.set (USB, Disk)\*

- \* Only files in the current file path will be available.
- 5. Press *Recall Now* to confirm recalling. When completed, a message appears at the bottom of the display.

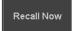

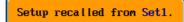

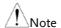

The file will not be recalled if the power is turned off or the USB drive is taken out before the message appears.

#### File Utility

To edit the internal memory or the USB flash drive contents (create/delete/rename files and folders) or to set the file path, press *File Utilities*. For details, see page 166.

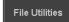

#### Edit Label

To edit labels for Setup files, press *Edit label*. For more details on editing labels, see page 147.

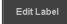

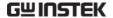

# Reference Waveforms

# Recall and Display Reference Waveforms

#### Panel Operation

A reference waveform must be stored in advance. See page 154 to store waveforms as reference waveforms.

1. Press the *REF* key on the front panel.

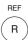

2. Pressing *R1*~*R4* repeatedly will toggle the corresponding reference waveform OFF/ON.

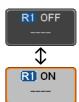

Turning R1~R4 ON will open the corresponding reference menu.

3. If a reference waveform is ON but not active, its reference menu can be opened by pressing the corresponding *R1~R4* key from the bottom menu.

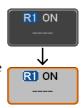

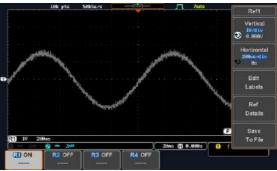

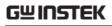

| Vertical<br>Navigation                    | Press <i>Vertical</i> repeatedly from the side menu to choose to edit the vertical position or Unit/Div. Use the Variable knob to edit the values. |  |
|-------------------------------------------|----------------------------------------------------------------------------------------------------|--|
| Horizontal<br>Navigation                  | Press Horizontal repeatedly from the side menu to choose to edit the Time/Div or the horizontal position. Use the Variable knob to edit the value. |  |
| View Reference<br>Waveform Details        | Pressing <i>Ref Details</i> will display the reference waveform details.                                                                           |  |
| Details: Sample Rate, Record Length, Date |                                                                                                    |  |
|                                           | Sample Rate: 2MSPS<br>Record Length: 10000 points                                                                                                  |  |
|                                           |                                                                                                    |  |
| Edit Labels                               | To edit labels for Setup files, press <i>Edit Labels</i> . For more details on editing labels, see page 147.                                       |  |

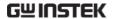

# FILE UTILITIES

The file utilities are used each time files need to be saved to internal or external memory. The file utilities can create directories, delete directories, rename files as well as copy files from internal memory to USB. The File Utilities menu also sets the file path for saving and recalling files from the Save/Recall menu.

| File Navigation       | 167 |
|-----------------------|-----|
| Create Folder         | 169 |
| Rename File           | 170 |
| Delete File or Folder | 171 |
| Copy File to USB      |     |

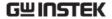

# File Navigation

The File Utilities menu can be used to choose files or to set the file path for saving/recalling files.

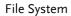

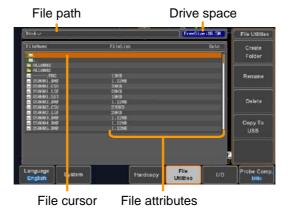

Panel Operation

1. Press the *Utility* key.

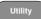

2. Press *File Utilities* from the bottom menu.

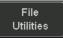

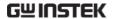

3. The file system appears.

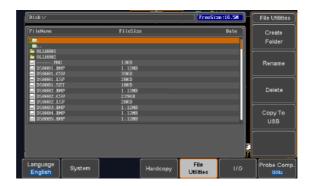

4. Use the *Variable* knob to move the file cursor up and down.

Use the *Select* key to choose a file or directory or to set the file path.

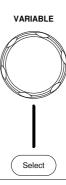

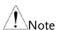

• When a USB flash drive is used, the file path is remembered each time the USB flash drive is used. This saves you the hassle of setting the USB file path each time the USB flash drive is inserted into the scope.

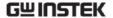

#### Create Folder

Panel Operation 1. Press the *Utility* key.

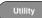

2. Press File Utilities from the bottom menu.

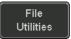

3. Use the Variable knob and Select key to navigate the file system.

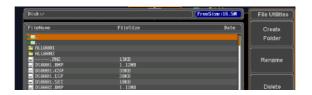

#### Create Folder

4. Press Create Folder to make a new directory at the selected location.

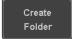

5. Use the Variable knob to highlight a character.

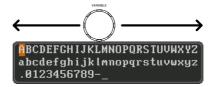

Press Enter Character or the Select key to select a number or letter.

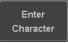

Press Back Space to delete a character.

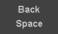

6. Press Save Now to create the folder.

Save Now

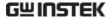

Cancel

Press *Cancel* to cancel the operation.

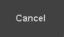

#### Rename File

Panel Operation 1. Press the Utility key.

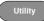

2. Press File Utilities from the bottom menu.

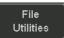

Use the Variable knob and select key to choose a file to rename.

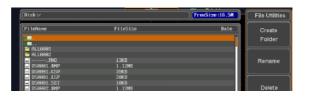

Press Rename when a file is chosen.

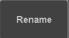

5. Use the Variable knob to highlight a character.

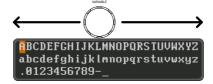

Press Enter Character or the Select key to select a number or letter.

Press Back Space to delete a character.

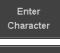

Back Space

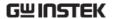

6. Press *Save Now* to rename the folder or file.

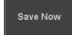

### Delete File or Folder

Panel Operation 1. Press the *Utility* key.

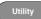

2. Press *File Utilities* from the bottom menu.

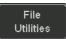

3. Use the Variable knob and select key to navigate the file system to choose a file.

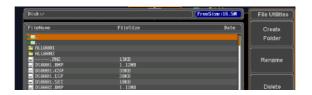

4. Press *Delete* to delete the selected file.

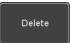

5. Press *Delete* again to confirm the deletion.

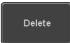

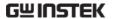

# Copy File to USB

Panel Operation

1. Connect a USB drive to the front panel USB port.

Front Panel

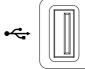

2. Press the *Utility* key.

- Utility
- 3. Press *File Utilities* from the bottom menu.

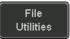

4. Use the *Variable* knob and *Select* key to navigate the file system to choose a file from internal memory.

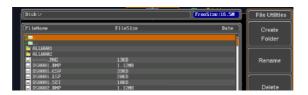

5. Press *Copy To USB* to copy the selected file to the USB drive.

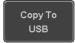

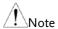

If the same file name already exists on the USB drive, it will be copied over.

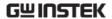

# HARDCOPY KEY

The Hardcopy key is used as quick-save or quick-print key. The Hardcopy key can be assigned either to printout screenshots or to save files.

When assigned to "Print" the screen image can be printed to a PictBridge compatible printer using the USB device port. To reduce the amount of printer ink used for each print, images can be printed using the Ink Saver function.

When assigned to "Save", pressing the Hardcopy key can be used to save a screen shot, a waveform, or the current setup, depending on the configuration.

# Printer I/O Configuration

Panel Operation

1. Connect a PictBridge printer to the USB device port on the rear panel.

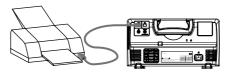

2. Press the *Utility* key.

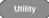

3. Press *I/O* from the bottom menu.

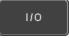

4. Press USB *Device Port* from the side menu and select *Printer*.

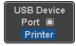

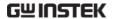

# **Print Output**

Ensure the USB port has been configured for the printer and the printer is connected to the scope before trying to print, see page 173.

Panel Operation 1. Press the *Utility* key.

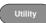

2. Press *Hardcopy* from the bottom menu.

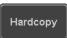

3. On the side menu, press Function and select Print.

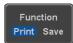

4. Press the *Hardcopy* key to print. The display image is printed out.

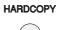

#### Ink Saver

To have a white background on the printed display image, set Ink Saver to On.

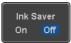

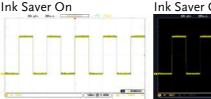

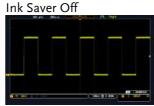

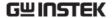

# Save - Hardcopy Key

#### Background

When the Hardcopy key is assigned to "Save", pressing the Hardcopy key can be used to save a screen shot, a waveform, or the current setup, depending on the configuration.

#### Panel Operation

 If you wish to save to USB, connect a USB drive to the front panel USB port, otherwise the file will save to internal memory.

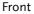

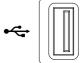

2. Press the *Utility* key.

- Utility
- 3. Press *Hardcopy* from the bottom menu.

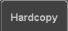

4. On the side menu, press *Function* to select Save.

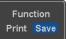

Press Assign Save To and select which type of file will be saved when the Hardcopy key is pressed.

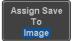

File Type: Image, Waveform, Setup, All

6. Press the *Hardcopy* key to save the file\*.

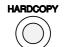

A message will appear when the save is successful.

Image saved to USB:/DS0197.BMP.

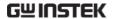

Image File Format 1. For image files the file format can be selected with the *File Format* key.

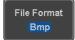

Format:

BMP, PNG

Ink Saver

2. To have a white background for image files, set *Ink Saver* to On.

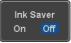

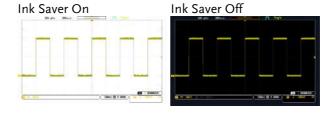

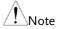

\*Each time the Hardcopy key is used to save waveforms or setup files, the files are saved into a new directory each time. The save directory is labeled ALLXXXX, where XXXX is a number that is incremented with each save. This directory is created in either the internal memory or to a USB flash drive.

# REMOTE CONTROL CONFIG

This chapter describes basic configuration for remote control. For a command list, refer to the programming manual downloadable from GWInstek website, www.gwinstek.com

| Interface Configuration           | 178 |
|-----------------------------------|-----|
| Configure USB Interface           |     |
| USB Functionality Check           |     |
| Configure the Ethernet Interface  |     |
| Configure Socket Server           |     |
| Socket Server Functionality Check |     |

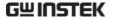

# Interface Configuration

# Configure USB Interface

USB PC side connector Type A, host

Configuration GDS-1000B side connector

Speed 1.1/2.0

USB Class CDC (communications device class)

Panel Operation

1. Press the Utility key.

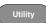

2. Press I/O from the bottom menu.

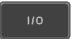

3. Press *USB Device Port* from the side menu and select *Computer*.

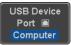

4. Connect the USB cable to the rear panel device port.

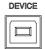

5. When the PC asks for the USB driver, select the USB driver included on the accompanying User Manual CD or download the driver from the GW Instek website, www.gwinstek.com, in the GDS-1000B Download section. The driver automatically sets the GDS-1000B as a serial COM port (Shown as VPO in the PORTS node of the Windows Device Manager).

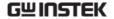

# **USB Functionality Check**

# Terminal Application

Invoke a terminal application such as RealTerm.

Set the COM port, baud rate, stop bit, data bit, and parity accordingly.

To check the COM port number and associated port settings, see the Device Manager in the PC. For Windows 7:

Control panel  $\rightarrow$  Hardware and Sound  $\rightarrow$  Device Manager

Example: Configuring RealTerm:

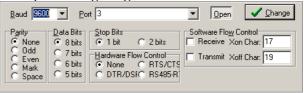

# Functionality Check

Key in this query command via the terminal application.

\*idn?

This should return the Manufacturer, Model number, Serial number, and Firmware version in the following format.

GW,GDS-1072B,PXXXXXX,V1.00

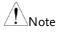

For further details about remote control and remote commands, please see the GDS-1000B programming manual, available on the GW Instek website.

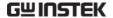

# Configure the Ethernet Interface

| Ethernet<br>Configuration | MAC Address                                                                                                    | Domain Name          |
|---------------------------|----------------------------------------------------------------------------------------------------|----------------------|
|                           | Instrument Name                                                                                                    | DNS IP Address       |
|                           | User Password                                                                                                    | Gateway IP Address   |
|                           | Instrument IP                                                                                                    | Subnet Mask          |
|                           | Address                                                                                                    | HTTP Port 80 (fixed) |
| Background                | The Ethernet interface is used for remote control using a socket server connection. For details, please see the Socket Server section on page 182. |                      |
|                           | The Ethernet interface is only available on the 4 channel models (GDS-1074B, GDS-1104B).                                                           |                      |
|                           |                                                                                                    |                      |

# Panel Operation

1. Connect the Ethernet cable to the LAN port on the rear panel.

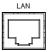

2. Press the *Utility* key.

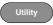

3. Press *I/O* from the bottom menu.

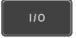

4. Press Ethernet from the side menu.

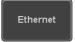

5. Set *DHCP/BOOTP* to *On* or *Off* from the side menu.

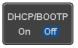

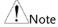

IP addresses will automatically be assigned with DHCP/BOOTP set to on. For Static IP Addresses, DHCP/BOOTP should be set to off.

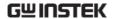

```
MAC Address:
                         00:08:21:21:72:73
                         Steve
User Password:
                          dso
Instrument IP Address:
                         172.16.5.56
Domain Name:
DNS IP Address:
Gateway IP Address:
                         172.16.0.254
Subnet Mask:
                          255.255.0.0
HTTP Port:
 ABCDEFGHIJKLMNOPQRSTUVWXYZ
 abcdefghijklmnopqrstuvwxyz
.0123456789-_
1. Use the variable knob to select a character.
2. Press Select to enter the character.
```

6. Use the *Up* and *Down* arrows on the side menu to navigate to each Ethernet configuration item.

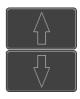

Items

MAC Address, Instrument Name, User Password, Instrument IP Address, Domain Name, DNS IP Address, Gateway IP Address, Subnet Mask

Note: HTTP Port is fixed at 80.

7. Use the *Variable* knob to highlight a character and use the *Select* key to choose a character.

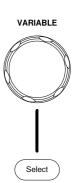

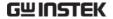

Press Backspace to delete a character.

Back Space

Press Save Now to save the configuration. Complete will be displayed when successful.

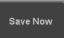

## Configure Socket Server

The GDS-1000B supports socket server functionality for direct twoway communication with a client PC or device over LAN. By default, the Socket Server is off.

Server

Configure Socket 1. Configure the IP address for the GDS-1000B.

Page 180

2. Press the *Utility* key.

Utility

3. Press I/O from the bottom menu.

1/0

4. Press Socket Server from the side menu.

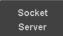

5. Press Select Port and choose the port number with the Variable knob.

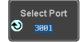

Range 1024~65535

6. Press Set Port to confirm the port number.

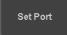

7. The Current Port icon will update to the new port number.

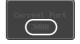

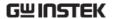

8. Press Server and turn the socket server On.

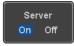

## Socket Server Functionality Check

## and Automation **Explorer**

NI Measurement To test the socket server functionality, National Instruments Measurement and Automation Explorer can be used. This program is available on the NI website, www.ni.com.

#### Operation

- 1. Configure the IP address for the GDS-1000B.
- 2. Configure the socket port. Page 182
- 3. Start the NI Measurement and Automation Explorer (MAX) program. Using Windows, press:

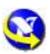

Page 180

Start>All Programs>National Instruments>Measurement & Automation

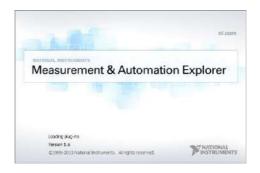

4. From the Configuration panel access;

My System>Devices and Interfaces>Network **Devices** 

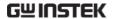

5. Right click *Network Devices* and select *Create New Visa TCP/IP Resource...* 

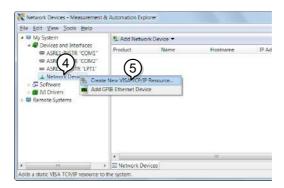

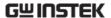

- 6. Select *Manual Entry of Raw Socket* from the popup window.
- 7. Click Next.

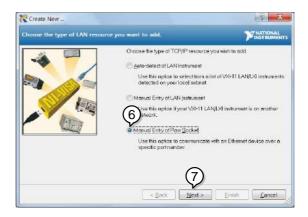

- 8. Enter the GDS-1000B's IP address and socket port number.
- 9. Click Validate.
- 10. A popup will appear to tell you if a VISA socket session was successfully created.
- 11. Click Next.

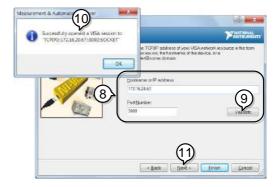

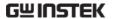

- 12. Choose an alias for the socket connection if you like.
- 13. Click Finish to finish the configuration.

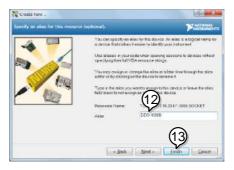

14. The GDS-1000B will now appear under Network Devices in the Configuration Panel.

## Functionality Check

15. Click the *Open Visa Test Panel* to send a remote command to the GDS-1000B.

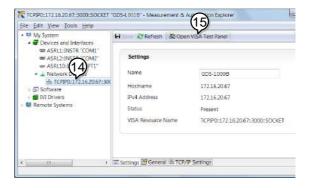

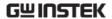

- 16. Click on the Configuration icon.
- 17. Select the *I/O Settings* tab.
- 18. Mark the *Enable Termination Character* checkbox. Make sure the termination character is a line feed (/n, value: xA).
- 19. Click Apply Changes.

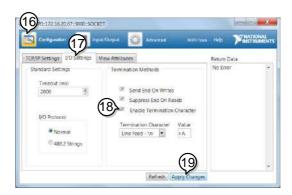

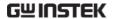

- 20. Click the *Input/Output* icon.
- 21. Make sure the \*IDN? query is selected in the *Select or Enter Command* drop box.
- 22. Click on Query.
- 23. The manufacturer, model number, serial number and firmware version will be displayed in the buffer. For example:

  GW,GDS-1072B,PXXXXXX,V1.00

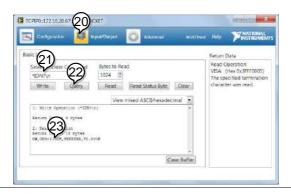

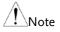

For further details about remote control and remote commands, please see the GDS-1000B programming manual.

## MAINTENANCE

Two types of maintenance operations are available: calibrate vertical accuracy, and compensate the probe. Run these operations when using the GDS-1000B in a new environment.

| How to use SPC function       | 190 |
|-------------------------------|-----|
| Vertical Accuracy Calibration | 191 |
| Probe Compensation            |     |

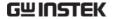

## How to use SPC function

### Background

Signal Path Compensation (SPC) is used to compensate the internal signal path due to ambient temperature. SPC is able to optimize the accuracy of the oscilloscope with respect to the ambient temperature.

#### Panel Operation

1. Press the *Utility* key.

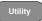

2. Press *System* from the bottom menu.

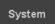

 Press SPC from the side menu. A message showing a brief introduction to SPC appears on the screen.

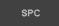

## Note

Disconnect all probes and cables from all channels before calibrating.

The DSO needs to be warmed up for at least 30 minutes before using the SPC function.

4. Press *Start* on the side menu to start SPC calibration.

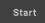

5. The SPC Calibration will proceed one channel at a time, from channel 1 to channel 4. It will take approximately 10 minutes in total.

#### Abort

6. Press Abort to abort the calibration.

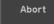

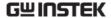

## Vertical Accuracy Calibration

Panel Operation 1. Pro

1. Press the *Utility* key.

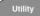

2. Press *System* from the bottom menu.

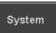

3. Press *more* 1 *of* 3 from the side menu.

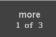

4. Press Self Cal on the side menu.

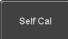

5. Press Vertical on the side menu.

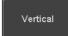

6. A message appears to "Now performing vertical calibration...

CH1

Connect the CAL output to channel, then press the Vertical key".

7. Connect the calibration signal from the rear panel (CAL port) to the Channel 1 input with a BNC cable.

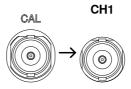

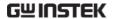

8. Press *Vertical* again after connecting CAL to the channel 1 input.

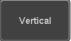

The calibration for Channel 1 starts and ends automatically, in less than 5 minutes. A message is displayed when the calibration procedure has ended.

9. Repeat the above step for Channel 2, 3\* and 4\* when prompted.

\*4 channel models only.

- When the calibration for all channels has completed, the display goes back to the default state.
- After the completion of the vertical calibration, please use an oscilloscope calibrator to verify the accuracy of signals amplitude.

## **Probe Compensation**

## Panel Operation

- 1. Connect the probe between the Channel 1 input and the probe compensation output (default set as 2Vp-p, 1kHz square wave) on the front panel. Set the probe attenuation to x10.
- Alternatively, the probe compensation frequency can be changed. See page 126 for details.

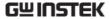

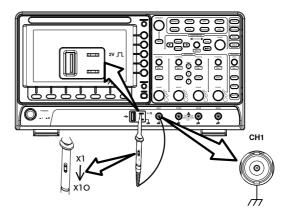

3. Press the CH1 key to activate CH1.

CH1

4. Set the *Coupling* to DC from the bottom menu.

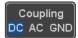

5. Set the Probe attenuation to *Voltage*, *10X*.

Page 103

6. Press the *Autoset* key. The compensation signal appears on the display.

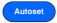

7. Press the *Display* key, then set the display type to *Vector*.

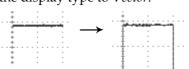

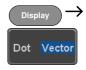

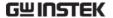

8. Turn the adjustment point on the probe to make the waveform as square as possible.

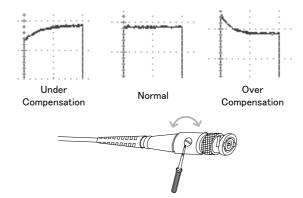

# FAQ

- I connected the signal but it does not appear on the display.
- I want to remove the (Measurement result / FFT result / Help contents) from the display.
- The waveform does not update (frozen).
- . The probe waveform is distorted.
- Autoset does not catch the signal well.
- The display image printout is too dark on the background.
- The accuracy does not match the specification.

## I connected the signal but it does not appear on the display.

Make sure you have activated the channel by pressing the Channel key (the channel key lights up).

I want to remove the (Measurement result / FFT result / Help contents) from the display.

To clear automatic measurement results, press the Measure key, select Remove Measurement and choose Remove All. See page 51.

To clear individual measurements from the screen, press the Measure key, select Display All and choose Off. See page 53.

To clear the FFT result, press the Math key twice. See page 67 for details.

To clear the Help result, press the Help key again. See page 36 for

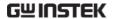

details.

## The waveform does not update (frozen).

Press the Run/Stop key to unfreeze the waveform. See page 41 for details.

If this does not help, the trigger mode might be set to Single. Press the Single key to exit Single mode. See page 41 for Single trigger details.

## The probe waveform is distorted.

You might need to compensate the probe. For details, see page 192.

## Autoset does not catch the signal well.

The Autoset function cannot catch signals under 10mV or 20Hz. Please use the manual operation. See page 39 for Autoset details.

## The display image printout is too dark on the background.

Use the Ink Saver function which reverses the background color. For details, see page 174.

## The accuracy does not match the specification.

Make sure the device is powered On for at least 30 minutes, within +20°C~+30°C. This is necessary to stabilize the unit to match the specification.

For more information, contact your local dealer or GW Instek at www.gwinstek.com / marketing@goodwill.com.tw.

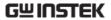

# **A**PPENDIX

| Updating the Firmware      | 198 |
|----------------------------|-----|
| Installing Optional Apps   | 200 |
| Installing Optional Apps   |     |
| Uninstalling Optional Apps |     |
| GDS-1000B Specifications   | 203 |
| Model-specific             |     |
| Common                     |     |
| Probe Specifications       | 207 |
| GTP-070B-4                 |     |
| GTP-100B-4                 |     |
| GDS-1000B Dimensions       | 208 |
| Declaration of Conformity  | 209 |

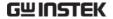

## Updating the Firmware

## Background

New firmware can be downloaded from the GW Instek website in the DSO products section.

Place a copy of the firmware onto the root directory of a USB memory stick.

#### **Panel Operation**

1. Put the USB drive that contains Front panel the firmware into the front panel USB port.

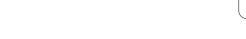

- 2. Press the *Utility* key.
- 3. Press *File Utilities* from the bottom menu.

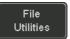

Utility

4. Use the *Variable* knob to highlight the upgrade file.

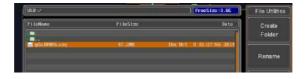

5. Press the *Select* key to begin the installation of the upgrade file.

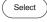

6. A message will appear asking you to confirm this process.

Press the *Select* key again to confirm the installation of the firmware.

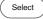

Alternatively, press any other key to cancel the installation.

7. Wait for the installation process to complete. When the installation has completed you will be prompted to restart the oscilloscope.

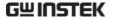

## Installing Optional Apps

## **Installing Optional Apps**

## Background

The GDS-1000B has optional software apps that can be installed to add additional functionality to the DSO.

For the latest information regarding the optional apps, see the GW Instek website: www.gwinstek.com or contact your nearest distributor.

#### Steps

- 1. Download the Datalog App zip file from the GW Instek website.
- 2. Unzip the Datalog App zip file.

The App zip file contains the APP installation file (DataLog\_1KB.gz) and this user manual..

- 3. Copy the installation file(DataLog\_1KB.gz) onto a USB flash drive.
- Insert the USB flash drive that contains the DataLog\_1KB.gz file into the front panel USB A port of the GDS-1000B.

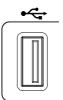

5. Press the *Utility* key then the *File Utilities* soft-key.

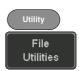

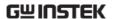

 Use the *Variable* knob and *Select* key to navigate to the DataLog\_1KB.gz file on the USB drive.

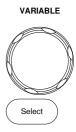

- 7. Press the *Select* key to start the installation.
- 8. The installation will complete in a few seconds. When finished a pop-up message will appear asking you to restart the GDS-1000B.
- 9. Restart the GDS-1000B.

## **Uninstalling Optional Apps**

#### Background

Any optional apps that were installed can be uninstalled from the APP menu. Pre-installed apps, such as the Go-NoGo app cannot be uninstalled.

For the latest information regarding the optional apps, see the GW Instek website: www.gwinstek.com or contact your nearest distributor.

#### Steps

1. Press the *APP* key.

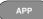

2. Highlight the app that you want to uninstall with the *Variable* knob.

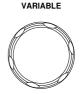

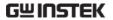

3. Press *Uninstall* twice from the side menu to uninstall the selected app.

Uninstall

x2

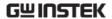

## **GDS-1000B** Specifications

The specifications apply when the GDS-1000B is powered on for at least 30 minutes under  $+20^{\circ}\text{C} \sim +30^{\circ}\text{C}$ .

## Model-specific

| GDS-1054B | Channels        | 4                  |
|-----------|-----------------|--------------------|
|           | Bandwidth       | DC ~ 50MHz (–3dB)  |
|           | Rise Time       |                    |
|           | Bandwidth Limit | 20MHz              |
| GDS-1072B | Channels        | - · -····          |
|           | Bandwidth       | DC ~ 70MHz (–3dB)  |
|           | Rise Time       | 5ns                |
|           | Bandwidth Limit | 20MHz              |
| GDS-1074B | Channels        | 4                  |
|           | Bandwidth       | DC ~ 70MHz (–3dB)  |
|           | Rise Time       | 5ns                |
|           | Bandwidth Limit | 20MHz              |
| GDS-1102B | Channels        | 2 + Ext            |
|           | Bandwidth       | DC ~ 100MHz (–3dB) |
|           | Rise Time       | 3.5ns              |
|           | Bandwidth Limit | 20MHz              |
| GDS-1104B | Channels        | 4                  |
|           | Bandwidth       | DC ~ 100MHz (–3dB) |
|           | Rise Time       | 3.5ns              |
|           | Bandwidth Limit | 20MHz              |

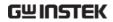

## Common

| Vertical    | Resolution                 | 8 bit: 1mV~10V/div                                       |
|-------------|----------------------------|----------------------------------------------------------|
| Sensitivity | Input Coupling             | AC, DC, GND                                              |
|             | Input<br>Impedance         | 1MΩ// 16pF approx.                                       |
|             | DC Gain                    | 1mV: ±4% full scale                                      |
|             | Accuracy                   | >2mV: ±3% full scale                                     |
|             | Polarity                   | Normal & Invert                                          |
|             | Maximum<br>Input Voltage   | 300Vrms, CAT I                                           |
|             |                            | 1mV/div: ±1.25V                                          |
|             | Range                      | 2mV/div ~ 100mV/div : ±2.5V                              |
|             |                            | 200mV/div ~ 10V/div : ±125V                              |
|             | Waveform<br>Signal Process | +, -, <b>x</b> , ÷, FFT, FFTrms, User Defined Expression |
|             | · ·                        | FFT: Spectral magnitude. Set FFT Vertical Scale to       |
|             |                            | Linear RMS or dBV RMS, and FFT Window to                 |
|             |                            | Rectangular, Hamming, Hanning, or Blackman-              |
|             |                            | Harris                                                   |
| Trigger     | Source                     | CH1, CH2, CH3*, CH4*, Line, EXT**                        |
|             |                            | *four channel models only.                               |
|             |                            | **two channel models only.                               |
|             | Trigger Mode               | Auto (supports Roll Mode for 100 ms/div and              |
|             |                            | slower), Normal, Single Sequence                         |
|             | Trigger Type               | Edge, Pulse Width (Glitch), Video, Pulse Runt, Rise      |
|             |                            | & Fall, Timeout, Alternate, Event-Delay(1~65535          |
|             | 11 11 CC                   | events), Time-Delay(Duration, 4ns~10s)                   |
|             | Holdoff range              | 4ns to 10s                                               |
|             | Coupling                   | AC, DC, LF rej., Hf rej., Noise rej.                     |
| <u> </u>    | Sensitivity                | 1div                                                     |
| External    | Range                      | ±15V                                                     |
| Trigger     | Sensitivity                | DC ~ 100MHz Approx. 100mV                                |
|             | Input                      | 1MΩ±3%~16pF                                              |
|             | Impedance                  |                                                          |
| Horizontal  | Timebase                   | 5ns/div ~ 100s/div (1-2-5 increments)                    |
|             | Range                      | ROLL: 100ms/div ~ 100s/div                               |
|             | Pre-trigger                | 10 div maximum                                           |
|             | Post-trigger               | 2,000,000 div maximum                                    |
|             | Timebase                   | $\pm 50$ ppm over any $\geq 1$ ms time interval          |
|             | Accuracy                   | 166.4                                                    |
|             | Real Time                  | 1GSa/s max.                                              |
|             | Sample Rate                |                                                          |

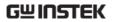

|               | Record Length          | Max. 10Mpts                                                                                                    |
|---------------|------------------------|----------------------------------------------------------------------------------------------------|
|               | Acquisition            | Normal, Average, Peak Detect, Single                                                                            |
|               | Mode                   |                                                                                                    |
|               | Peak Detection         |                                                                                                    |
|               | Average                | selectable from 2 to 256                                                                                        |
| X-Y Mode      | X-Axis Input           | Channel 1; Channel 3*                                                                                           |
|               |                        | *four channel models only                                                                                       |
|               | Y-Axis Input           | Channel 2; Channel 4*                                                                                           |
|               | •                      | *four channel models only                                                                                       |
|               | Phase Shift            | ±3° at 100kHz                                                                                                   |
| Cursors and   | Cursors                | Amplitude, Time, Gating available; Unit:                                                                        |
| Measurement   | <b>C</b> U505          | Seconds(s), Hz(1/s), Phase(degree), Ration(%)                                                                   |
| Wicasarcinent | Automatic              | 36 sets: Pk-Pk, Max, Min, Amplitude, High, Low,                                                                 |
|               | Measurement            | Mean, Cycle Mean, RMS, Cycle RMS, Area, Cycle                                                                   |
|               | ivicasurement          | Area, ROVShoot, FOVShoot, RPREShoot,                                                                            |
|               |                        | FPREShoot, Frequency, Period, RiseTime, FallTime,                                                               |
|               |                        | +Width, -Width, Duty Cycle, +Pulses, -Pulses,                                                                   |
|               |                        |                                                                                                    |
|               |                        | +Edges, -Edges, FRR, FRF, FFR, FFF, LRR, LRF,                                                                   |
|               | <b>C</b>               | LFR, LFF, Phase                                                                                                 |
|               | Cursors                | Voltage difference between cursors ( $\Delta$ V) Time                                                           |
|               | measurement .          | difference between cursors ( $\Delta T$ )                                                                       |
|               | Auto counter           | 6 digits, range from 2Hz minimum to the rated bandwidth                                                         |
| Control Panel | Autoset                | Single-button, automatic setup of all channels for                                                              |
| Function      |                        | vertical, horizontal and trigger systems, with undo                                                             |
|               |                        | Autoset                                                                                                    |
|               | Save Setup             | 20set                                                                                                    |
|               | Save Waveform          |                                                                                                    |
| Display       | TFT LCD Type           | 7" TFT WVGA color display                                                                                       |
| Display       | Display                | 800 horizontal × 480 vertical pixels (WVGA)                                                                     |
|               | Resolution             | 300 Horizontal × 400 vertical pixels (WVGA)                                                                     |
|               | Interpolation          | Sin(x)/x                                                                                                    |
|               | Waveform               | Dots, vectors, variable persistence (16ms~4s),                                                                  |
|               | Display                | infinite persistence                                                                                            |
|               | Waveform               | 50,000 waveforms per second, maximum                                                                            |
|               | Update Rate            | 50,000 wavelorms per second, maximum                                                                            |
|               |                        | 8 x 10 divisions                                                                                                |
|               | Display                | o x 10 divisions                                                                                                |
|               | Graticule              | VT VV                                                                                                    |
| 1             | Display Mode           | YT, XY                                                                                                    |
| Interface     | USB Port               | USB 2.0 High-speed host port X1, USB High-speed                                                                 |
|               | O3B FOIL               |                                                                                                    |
|               |                        | 2.0 device port X1                                                                                              |
|               | Ethernet Port          | 2.0 device port X1<br>RJ-45 connector, 10/100Mbps with HP Auto-MDIX                                             |
|               |                        | 2.0 device port X1<br>RJ-45 connector, 10/100Mbps with HP Auto-MDIX<br>(Only for the GDS-1054B, GDS-1074B, GDS- |
|               | Ethernet Port<br>(LAN) | 2.0 device port X1<br>RJ-45 connector, 10/100Mbps with HP Auto-MDIX                                             |

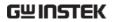

|               | Kensington<br>Style Lock | Rear-panel security slot connects to standard<br>Kensington-style lock |
|---------------|--------------------------|------------------------------------------------------------------------|
| Miscellaneous | Multi-language<br>menu   | Available                                                              |
|               | Operation                | Temperature: 0°C to 50°C. Relative Humidity ≤                          |
|               |                          |                                                                        |
|               | Environment              | 80% at 40°C or below; $\leq$ 45% at 41°C ~ 50°C                        |
|               | On-line help             | Available                                                              |
|               | Dimensions               | 384mmX208mmX127.3mm                                                    |
|               | Weight                   | 2.8kg                                                                  |

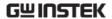

## **Probe Specifications**

## GTP-070B-4

Applicable to: GDS-1054B, GDS-1072B & GDS-1074B

| Position x10    | Attenuation Ratio<br>Bandwidth<br>Input Resistance | 10:1 DC to 70MHz $10M\Omega$ when used with oscilloscopes with $1M\Omega$ input |
|-----------------|----------------------------------------------------|---------------------------------------------------------------------------------|
|                 | Input Capacitance                                  | 14.5pF to 17.5pF                                                                |
|                 | Compensation Range                                 | 10pF to 35pF                                                                    |
|                 | Max. Input Voltage                                 | ≤600V DC + ACpk                                                                 |
| Position x1     | Attenuation Ratio                                  | 1:1                                                                             |
|                 | Bandwidth                                          | DC to 10MHz                                                                     |
|                 | Input Resistance                                   | 1M $\Omega$ (oscilloscope input resistance)                                     |
|                 | Input Capacitance                                  | 85pF to 115pF                                                                   |
|                 | Max. Input Voltage                                 | ≤200V DC + ACpk                                                                 |
| Operating Cond. | Temperature                                        | -10°C to 50°C                                                                   |
|                 | Relative Humidity                                  | ≤85%                                                                            |

## GTP-100B-4

Applicable to: GDS-1102B & GDS-1104B

| Position X10    | Attenuation Ratio  | 10:1                                                              |
|-----------------|--------------------|-------------------------------------------------------------------|
|                 | Bandwidth          | DC to 100MHz                                                      |
|                 | Input Resistance   | $10 M\Omega$ when used with oscilloscopes with $1 M\Omega$ input. |
|                 | Input Capacitance  | 14.5pF to 17.5pF                                                  |
|                 | Compensation Range | 5pF to 30pF                                                       |
|                 | Max. Input Voltage | ≤600V DC + ACpk                                                   |
| Position X1     | Attenuation Ratio  | 1:1                                                               |
|                 | Bandwidth          | DC to 10MHz                                                       |
|                 | Input Resistance   | $1M\Omega$ (oscilloscope input resistance)                        |
|                 | Input Capacitance  | 85pF to 115pF                                                     |
|                 | Max. Input Voltage | ≤200V DC + ACpk                                                   |
| Operating Cond. | Temperature        | −10°C ~ 50°C                                                      |
|                 | Relative Humidity  | ≤85%                                                              |

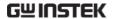

## **GDS-1000B** Dimensions

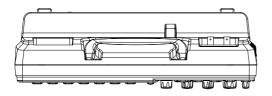

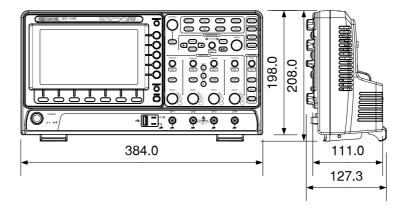

## **Declaration of Conformity**

We

#### GOOD WILL INSTRUMENT CO., LTD.

declare that the below mentioned product
Type of Product: **Digital Storage Oscilloscope** 

Model Number: GDS-1104B, GDS-1102B, GDS-1174B, GDS-1072B, GDS-1054B

are herewith confirmed to comply with the requirements set out in the Council Directive on the Approximation of the Law of Member States relating to the EMC: 2014/30/EU, LVD: 2014/35/EU, WEEE: 2012/19/EU and RoHS: 2011/65/EU.

For the evaluation regarding the Electromagnetic Compatibility and Low Voltage Directive, the following standards were applied:

| © EMC                                      |                                                   |                                  |
|--------------------------------------------|---------------------------------------------------|----------------------------------|
| EN 61326-1:                                | Electrical equipment for measurement, control and |                                  |
| EN 61326-2-1:                              | laboratory use                                    | EMC requirements (2013)          |
| Conducted & Radia                          | ated Emission                                     | Electrical Fast Transients       |
| EN 55011: 2016                             |                                                   | EN 61000-4-4: 2012               |
| Current Harmonics                          | 3                                                 | Surge Immunity                   |
| EN 61000-3-2: 2014                         |                                                   | EN 61000-4-5: 2014               |
| Voltage Fluctuations                       |                                                   | Conducted Susceptibility         |
| EN 61000-3-3: 2013                         |                                                   | EN 61000-4-6: 2014               |
| Electrostatic Discharge                    |                                                   | Power Frequency Magnetic Field   |
| EN 61000-4-2: 2009                         |                                                   | EN 61000-4-8: 2010               |
| Radiated Immunity                          |                                                   | Voltage Dip/ Interruption        |
| EN 61000-4-3: 2006+A1: 2008+A2: 2010       |                                                   | EN 61000-4-11: 2004              |
| Low Voltage Equipment Directive 2014/35/EU |                                                   |                                  |
| Safety Requiremen                          | ts                                                | EN 61010-1: 2010 (Third Edition) |
| EN 61010-2-030: 2010 (First Edition        |                                                   |                                  |

#### GOODWILL INSTRUMENT CO., LTD.

No. 7-1, Jhongsing Road, Tucheng District, New Taipei City 236, Taiwan

Tel: +886-2-2268-0389 Fax: +886-2-2268-0639

#### GOODWILL INSTRUMENT (SUZHOU) CO., LTD.

No. 521, Zhujiang Road, Snd, Suzhou Jiansu 215011, China Tel: <u>+86-512-6661-7177</u> Fax: <u>+86-512-6661-7277</u>

Web: <a href="http://www.instek.com.cn">http://www.instek.com.cn</a> Email: <a href="marketing@instek.com.cn">marketing@instek.com.cn</a>

#### GOODWILL INSTRUMENT EURO B.V.

De Run 5427A, 5504DG Veldhoven, The Netherlands

Tel: <u>+31-(0)40-2557790</u> Fax: <u>+31-(0)40-2541194</u> Email: sales@gw instek.eu

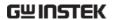

## NDEX

| 2-4 channel differences | 11  |
|-------------------------|-----|
| AC coupling             | 98  |
| AC Priority mode        | 40  |
| Acquisition             | 79  |
| average                 | 79  |
| indicator               | 25  |
| peak detect             | 79  |
| record length           | 83  |
| sample                  | 79  |
| XY mode                 | 81  |
| Advanced math           |     |
| expression              | 72  |
| operation               | 73  |
| source                  |     |
| Amplitude measurements  | 46  |
| APP                     |     |
| Go-NoGo                 | 133 |
| overview                | 130 |
| Remote disk             | 138 |
| run                     | 131 |
| App installation        | 200 |
| App uninstallation      | 201 |
| Area measurements       | 46  |
| Auto trigger            | 108 |
| Auto-dim                | 87  |
| Automatic measurement   |     |
| Add measurement         | 49  |
| display all             | 53  |
| gated mode              | 52  |
| High-Low                | 54  |
| overview                | 45  |
| Reference levels        |     |
| remove measurement      |     |
| Statistics              | 55  |
| Autoset                 | 39  |
| AC Priority mode        | 40  |
| effect on channel       |     |
| exception               |     |
| Fit Screen mode         | 40  |
|                         |     |

| Bandwidth filter          | 100 |
|---------------------------|-----|
| Blackman window           | 70  |
| Built-in help             | 36  |
| Caution symbol            | 5   |
| Channel                   | 38  |
| status indicator          |     |
| Cleaning the instrument   |     |
| Control panel function    |     |
| specification             | 205 |
| Conventions               |     |
| Coupling mode             |     |
| Cursor                    |     |
| horizontal                | 59  |
| specification             |     |
| vertical                  |     |
| DC coupling               | 98  |
| Declaration of conformity | 209 |
| Default setup             | 159 |
| contents                  | 159 |
| effect on channel         |     |
| Delay measurements        | 48  |
| Deskew                    | 103 |
| Dimensions                |     |
| diagram                   | 208 |
| Display                   |     |
| diagram                   | 24  |
| specification             |     |
| Disposal instructions     |     |
| Dots                      |     |
| Edge Trigger              | 113 |
| EN61010                   |     |
| measurement category      | 6   |
| pollution degree          | 7   |
| Environment               |     |
| safety instruction        |     |
| Erase memory              | 125 |
| Ethernet                  |     |
| interface                 | 180 |

## **G**WINSTEK

| Expand by ground/center 101 | Language selection124            |
|-----------------------------|----------------------------------|
| External trigger107         | List of features12               |
| input terminal20            | Math                             |
| specification204            | Advanced math overview72         |
| FAQ195                      | basic 67                         |
| FFT                         | FFT operation70                  |
| horizontal cursor61         | FFT overview69                   |
| vertical cursor64           | Mean measurements46              |
| File                        | Memory bar                       |
| create folder169            | indicator24                      |
| delete171                   | Menu on/off89                    |
| rename170                   | Miscellaneous                    |
| File navigation167          | specification206                 |
| File path168                | Model difference11               |
| Firmware update198          | Normal trigger108                |
| Firmware version125         | NTSC110                          |
| First time use              | On-screen help36                 |
| Fit Screen mode40           | Overshoot measurements46         |
| Frequency measurements47    | PAL110                           |
| Front panel diagram14       | Peak measurements45              |
| Go-NoGo                     | Peak to peak measurement45       |
| circuit diagram137          | -                                |
| Go-NoGo                     | Persistence                      |
| timing137                   | Play waveform95                  |
| Ground                      | Power on/off                     |
| coupling99                  | safety instruction7              |
| symbol5                     | Printing                         |
| terminal20                  | connection                       |
| Hamming window70            | Hardcopy key                     |
| Hanning window69            | Probe                            |
| Holdoff112                  | attenuation level103             |
| Horizontal                  | attenuation type                 |
| basic operation42           | deskew103                        |
| position90                  | Probe compensation192            |
| scale91                     | Probe compensation frequency 126 |
| specification204            | Pulse runt trigger119            |
| Image file format142        |                                  |
| Impedance99                 | Pulse measurements               |
| Initialization28            | Pulse width trigger              |
| Input frequency indicator25 | QR code reader function127       |
| Intensity85                 | Rear panel diagram22             |
| Interface                   | Recall                           |
| specification205            | default setup                    |
| Invert waveform99           | reference 164                    |
| Keys overview15             | setup                            |
| Labels147                   | waveform161 Rectangular window70 |
|                             | Rectangular window 70            |

## **GWINSTEK**

| Reduce any menu              | 34     |
|------------------------------|--------|
| Reduce lower menu            |        |
| Reduce side menu             | 33     |
| Remote control               | 177    |
| interface configuration      | 178    |
| Remote disk                  | 138    |
| Rise and fall trigger        | 121    |
| RMS measurements             | 46     |
| Roll mode                    | 92     |
| Run/Stop                     | 41, 89 |
| horizontal position          | 90     |
| Horizontal scale             | 91     |
| Save                         |        |
| Hardcopy key                 | 175    |
| image                        |        |
| setup                        |        |
| waveform                     |        |
| Screen dimmer                |        |
| SECAM                        |        |
| Serial number                | 125    |
| Service operation            |        |
| about disassembly            | 6      |
| contact                      | 196    |
| Setup                        |        |
| default contents             |        |
| file format                  |        |
| Signal path compensation     | 190    |
| Single trigger mode          | 108    |
| Run/Stop                     | 41     |
| Socket server function check | 100    |
| Socket server                | 183    |
| interface                    | 192    |
| Software installation        |        |
| Software uninstallation      |        |
|                              |        |
| SPC                          |        |
| Specifications               |        |
| Spreadsheet file format      |        |
| Stop icon                    | 41     |
| System information           | 125    |
| Tilt stand                   |        |
| Trigger                      | 105    |

| edge113                      |
|------------------------------|
| holdoff112                   |
| indicator25                  |
| mode113                      |
| parameters107                |
| pulse runt119                |
| pulse width116               |
| Rise and fall121             |
| Single41                     |
| specification                |
| status indicator             |
| Timeout                      |
| overview                     |
| video                        |
| UK power cord9               |
| Updating the firmware198     |
| USB                          |
| function check               |
| remote control interface 178 |
| Vectors84                    |
| Vertical97                   |
| accuracy calibration191      |
| basic operation44            |
| position                     |
| scale98                      |
| specification                |
| Video trigger118             |
| Warning symbol5              |
| Waveform                     |
| CSV file contents144         |
| file contents143             |
| how to recall161             |
| how to save                  |
| invert waveform99            |
| play/pause key95             |
| roll mode92                  |
| zoom mode93                  |
| Waveform color24             |
| Waveform file format142      |
| XY                           |
| specification205             |
| Zoom waveform93              |